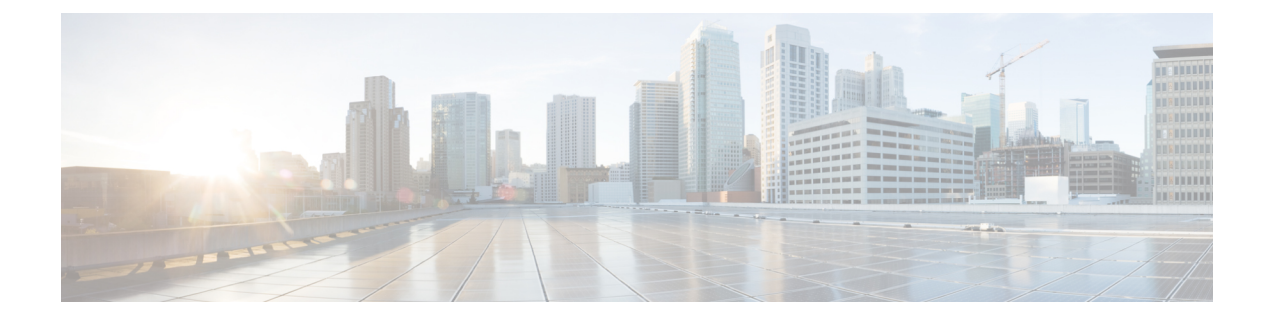

# インストール タスク

ここでは、次の内容について説明します。

- Cisco Crosswork [データゲートウェイ\(](#page-0-0)Cisco Crosswork Data Gateway) のインストール (1 [ページ\)](#page-0-0)
- Cisco Crosswork [データゲートウェイ\(](#page-1-0)Cisco Crosswork Data Gateway) 導入パラメータとシ ナリオ (2 [ページ\)](#page-1-0)
- vCenter vSphere Client を使用した Crosswork Data Gateway [のインストール](#page-15-0) (16 ページ)
- OVF ツールによる Crosswork Data Gateway [のインストール](#page-21-0) (22 ページ)
- Cisco CSP に Crosswork Data Gateway [をインストールする](#page-24-0) (25 ページ)
- [登録パッケージの生成](#page-32-0) (33 ページ)
- [登録パッケージのエクスポート](#page-33-0) (34 ページ)

# <span id="page-0-0"></span>**Cisco Crosswork** データゲートウェイ(**Cisco Crosswork Data Gateway**) のインストール

Cisco Crosswork データゲートウェイ(Cisco Crosswork Data Gateway) は、最初に Base VM と 呼ばれる VM として展開されます(Crosswork Cloud に登録するのに必要なソフトウェアしか 含まれていません)。Crosswork Cloud は、分散 Cisco Crosswork データゲートウェイ(Cisco Crosswork Data Gateway) VM からの収集をオーケストレーションします。

ネットワークのサイズに基づいて、複数のCiscoCrossworkデータゲートウェイ (CiscoCrosswork Data Gateway) を展開できます。

Cisco Crosswork データゲートウェイ(Cisco Crosswork Data Gateway)展開および設定ワークフ ロー

Cisco Crosswork データゲートウェイ(Cisco Crosswork Data Gateway) を展開および設定して Crosswork Cloud で使用するには、次の手順を実行します。

1. インストールの計画を立てます。展開パラメータと可能な展開シナリオについては、この トピックを参照してください。Cisco Crosswork [データゲートウェイ\(](#page-1-0)Cisco Crosswork Data Gateway) [導入パラメータとシナリオ](#page-1-0) (2 ページ)

2. 使用するプラットフォームに Cisco Crosswork データゲートウェイ(Cisco Crosswork Data Gateway) をインストールします。

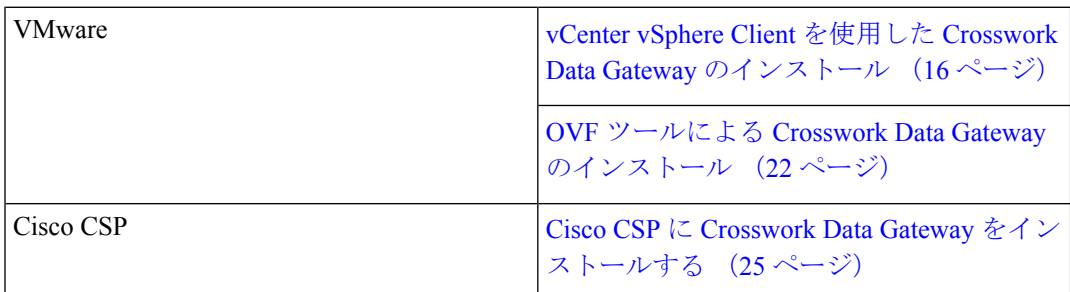

- 3. Crosswork Cloud に Cisco Crosswork データゲートウェイ(Cisco Crosswork Data Gateway) を登録します。
	- Crosswork Cloud アプリケーションに Cisco Crosswork Data Gateway を登録する手順 (注) については、『Cisco Crosswork Cloud User Guide』の「Add Cisco Crosswork データ ゲートウェイ(Cisco Crosswork Data Gateway) Information」の章を参照してくださ い。
		- [登録パッケージの生成](#page-32-0) (33 ページ)
	- [登録パッケージのエクスポート](#page-33-0) (34 ページ)

クラウド導入では、Cisco Crosswork Data Gateway は TLS 経由でインターネットに接続する必 要があり、環境内に存在しているかどうかに応じてプロキシサーバが必要になる場合がありま す。ネットワークにプロキシサーバがある場合は、インストールプロセス中、またはインス トール後に[インタラクティブ (Interactive) ]メニューから設定する必要があります。参照先:

- [制御プロキシの設定](bk-cdg-3-0-1-installation-configuration-guide-for-cloud_chapter4.pdf#nameddest=unique_16)
- Crosswork Data Gateway [の接続の確認](bk-cdg-3-0-1-installation-configuration-guide-for-cloud_chapter4.pdf#nameddest=unique_17)

## <span id="page-1-0"></span>**Cisco Crosswork** データゲートウェイ(**Cisco Crosswork Data Gateway**) 導入パラメータとシナリオ

Crosswork Data Gateway のインストールを開始する前に、導入パラメータと導入シナリオにつ いて、この項全体をお読みください。

Crosswork Data Gateway では、すべてのインターフェイスで IPv4 または IPv6 のいずれかがサ ポートされます。Crosswork Cloud はデュアルスタック構成をサポートしていません。そのた め、環境のアドレスはすべて IPv4 または IPv6 のいずれかとしてプランニングしてください。

インストール時に、Cisco Crosswork データゲートウェイ(Cisco Crosswork Data Gateway) は 2 つのデフォルトユーザアカウントを作成します。

- ユーザ名が dg-admin で、インストール時に設定されたパスワードの Cisco Crosswork デー タゲートウェイ(Cisco Crosswork Data Gateway) の管理者。管理者は、この ID を使用し てログインし、Cisco Crosswork データゲートウェイ(Cisco Crosswork Data Gateway) のト ラブルシューティングを行います。
- ユーザ名が dg-oper で、インストール時に設定されたパスワードの Cisco Crosswork データ ゲートウェイ(Cisco Crosswork Data Gateway) のオペレータ。これは読み取り専用ユーザ で、すべての「read」操作と一部の限定された「action」コマンドを実行する権限がありま す。
- これら 2 つの定義済みユーザ名は予約済みであり、変更できません。
- パスワードの変更は、両方のアカウントに対してコンソールから許可されます[。パスワー](bk-cdg-3-0-1-installation-configuration-guide-for-cloud_chapter4.pdf#nameddest=unique_18) [ドの変更](bk-cdg-3-0-1-installation-configuration-guide-for-cloud_chapter4.pdf#nameddest=unique_18)を参照してください。
- 管理者とオペレータが実行できる操作については[、サポートされるユーザ](bk-cdg-3-0-1-installation-configuration-guide-for-cloud_chapter4.pdf#nameddest=unique_19) ロール を参照 してください。
- パスワードを紛失したか忘れた場合は、新しいVMを作成し、現在のVMを破棄して、新 しい VM を Crosswork Cloud に再登録する必要があります。

次の表では、以下の点に注意してください。

\* は必須パラメータであることを示します。その他はオプションです。必要な展開シナリオの 種類に基づいて選択できます。展開シナリオについては、必要に応じて「その他の情報」列で 説明します。

\*\*インストール中に入力できるパラメータ、または追加の手順を使用して対処できるパラメー タを示します。

表 **<sup>1</sup> : Cisco Crosswork** データゲートウェイ(**Cisco Crosswork Data Gateway**) 導入パラメータとシナリオ

| VMware パラメータ | CSP パラメータ | 説明 | └その他の情報 |
|--------------|-----------|----|---------|
| ホスト情報        |           |    |         |

I

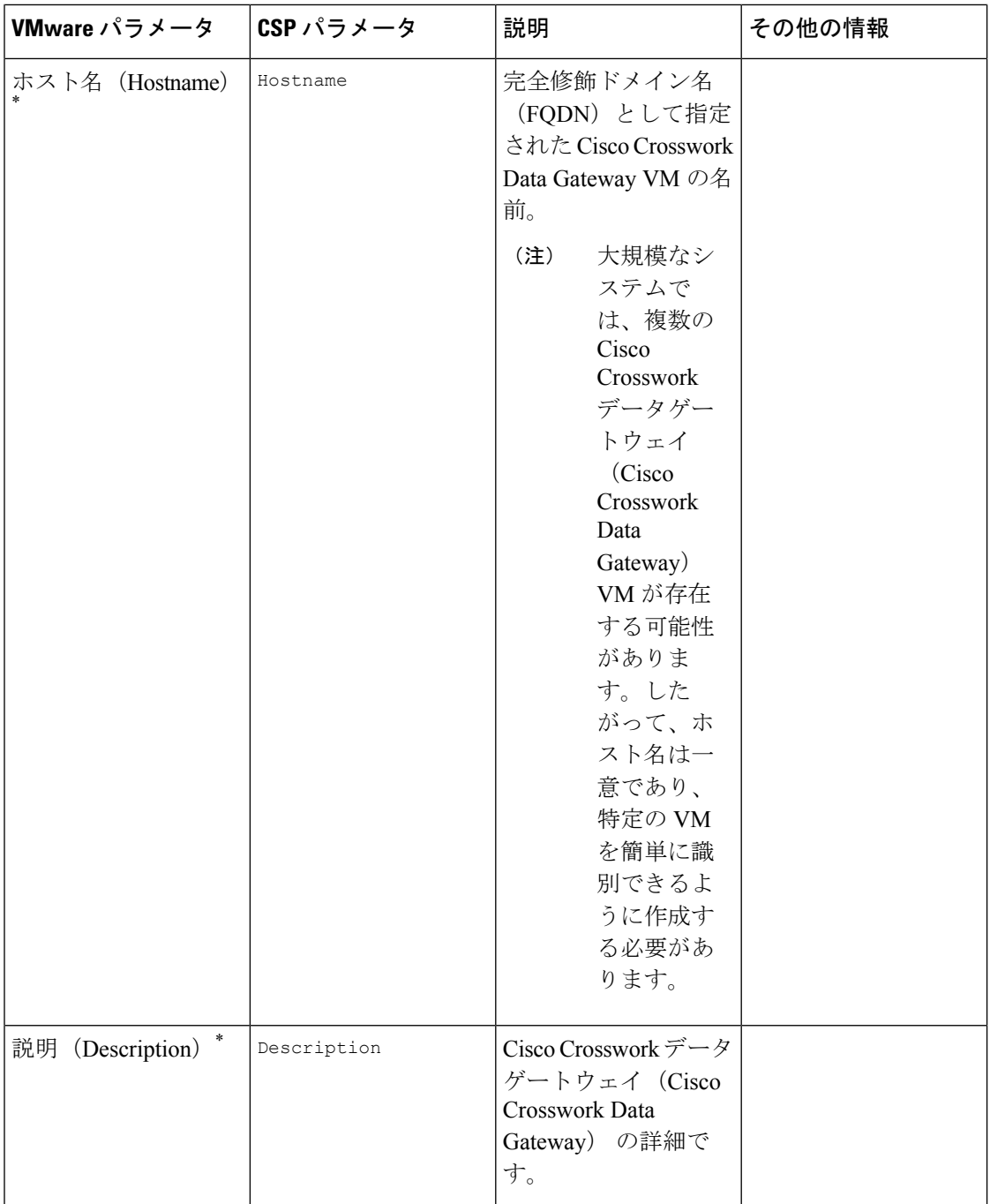

 $\mathbf I$ 

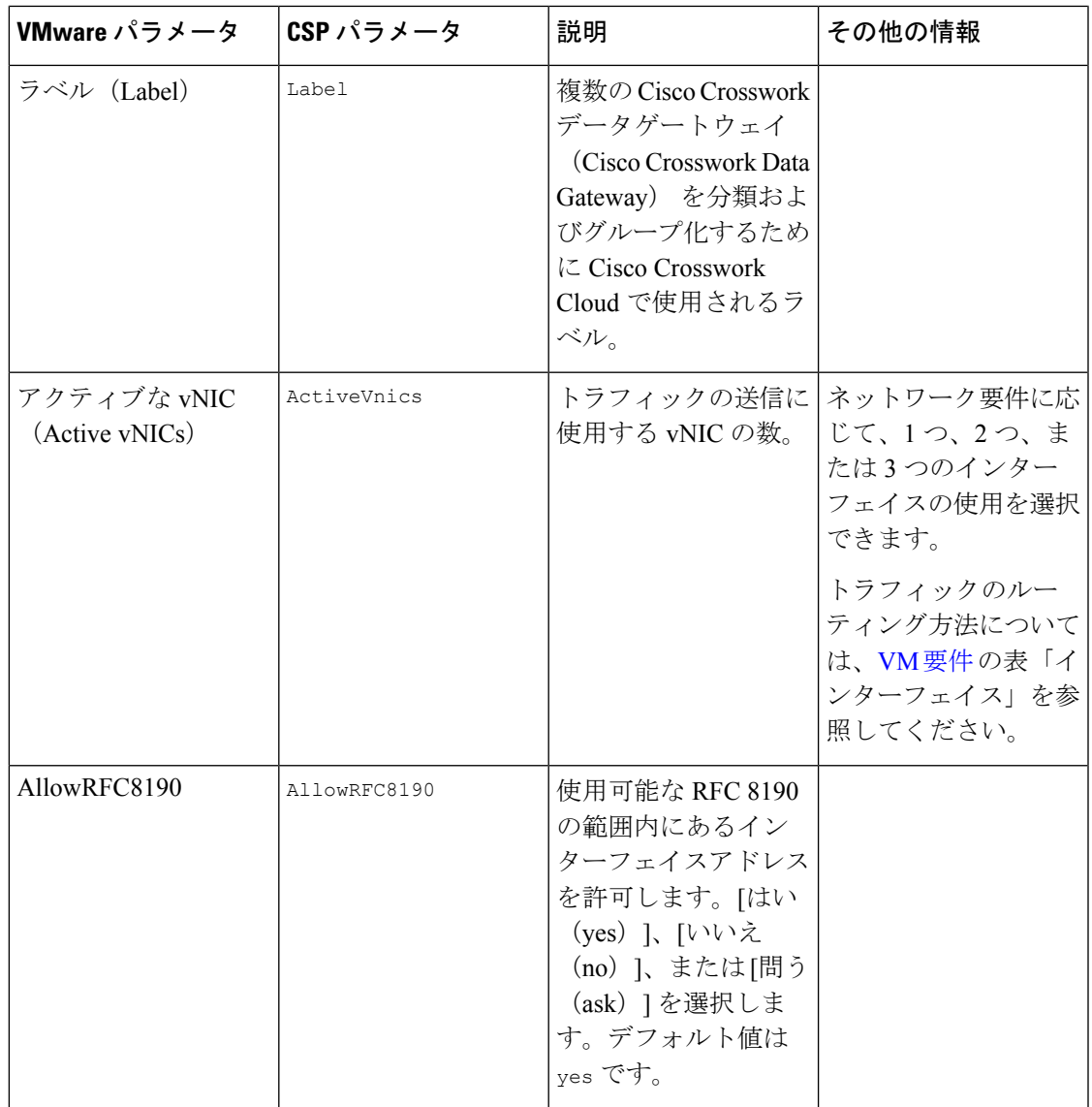

I

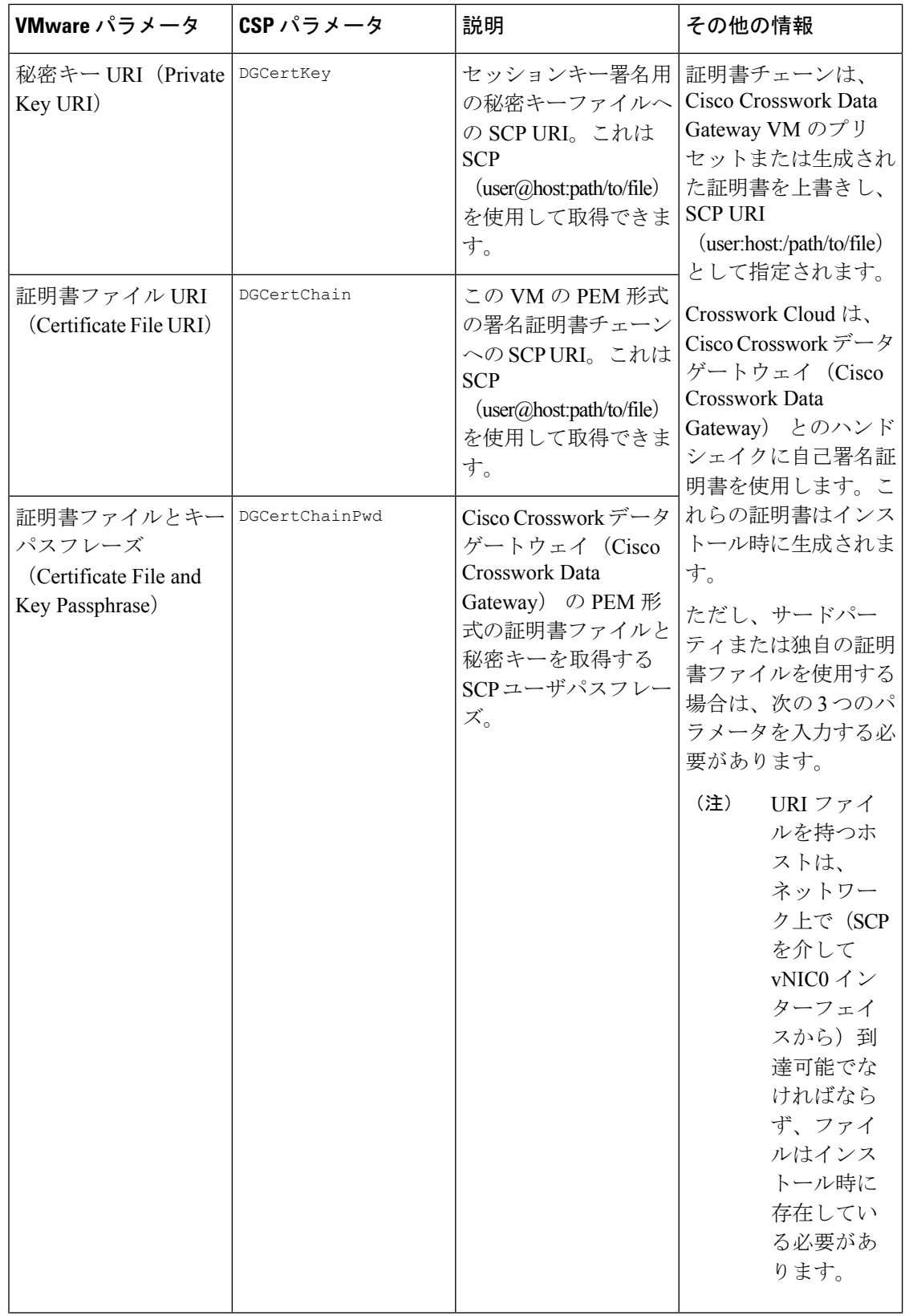

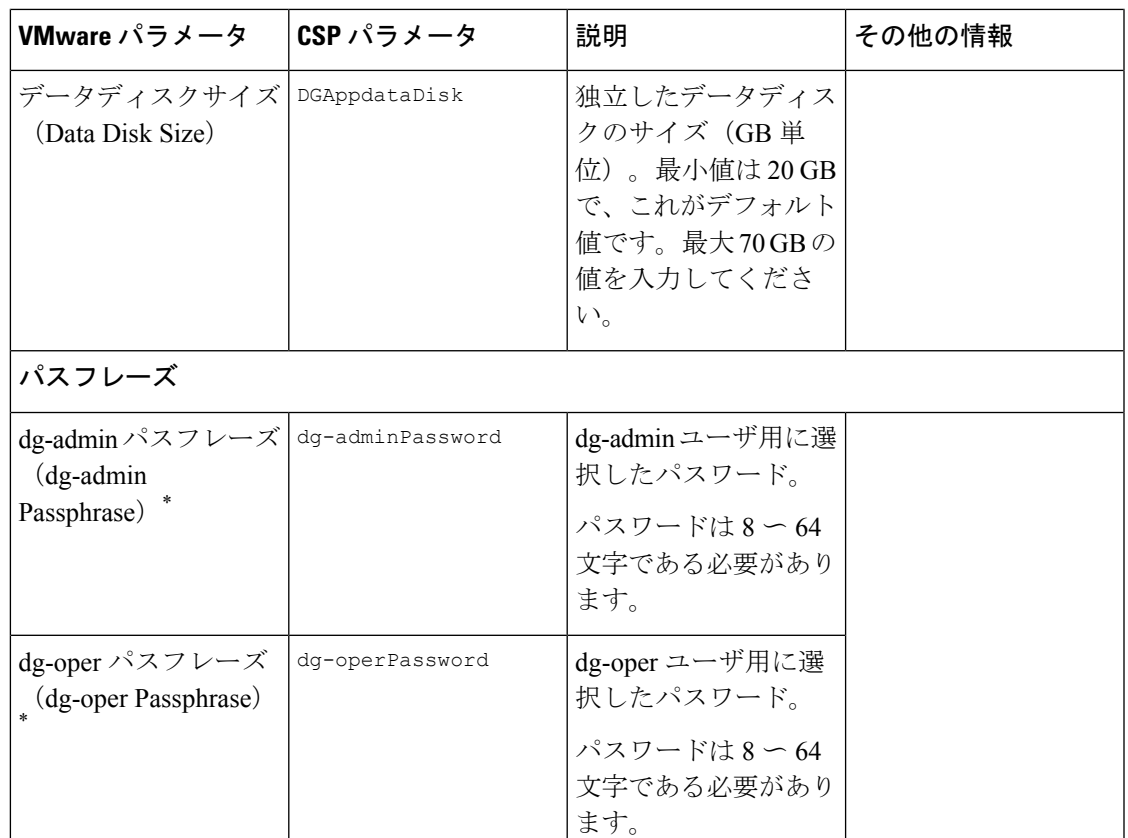

### インターフェイス

IPv4 アドレスまたは IPv6 アドレスのいずれかを選択する必要があります。[vNICx IPv4メソッド(vNICx IPv4 Method)] フィールドと [vNICx IPv6メソッド(vNICx IPv6 Method) ]フィールドの両方で [なし (None) ] を選択すると、展開が機能しな くなります。 (注)

vNICx IPv4 アドレス(使用するインターフェイスの数に応じて VNIC0、VNIC1、および VNIC2)

I

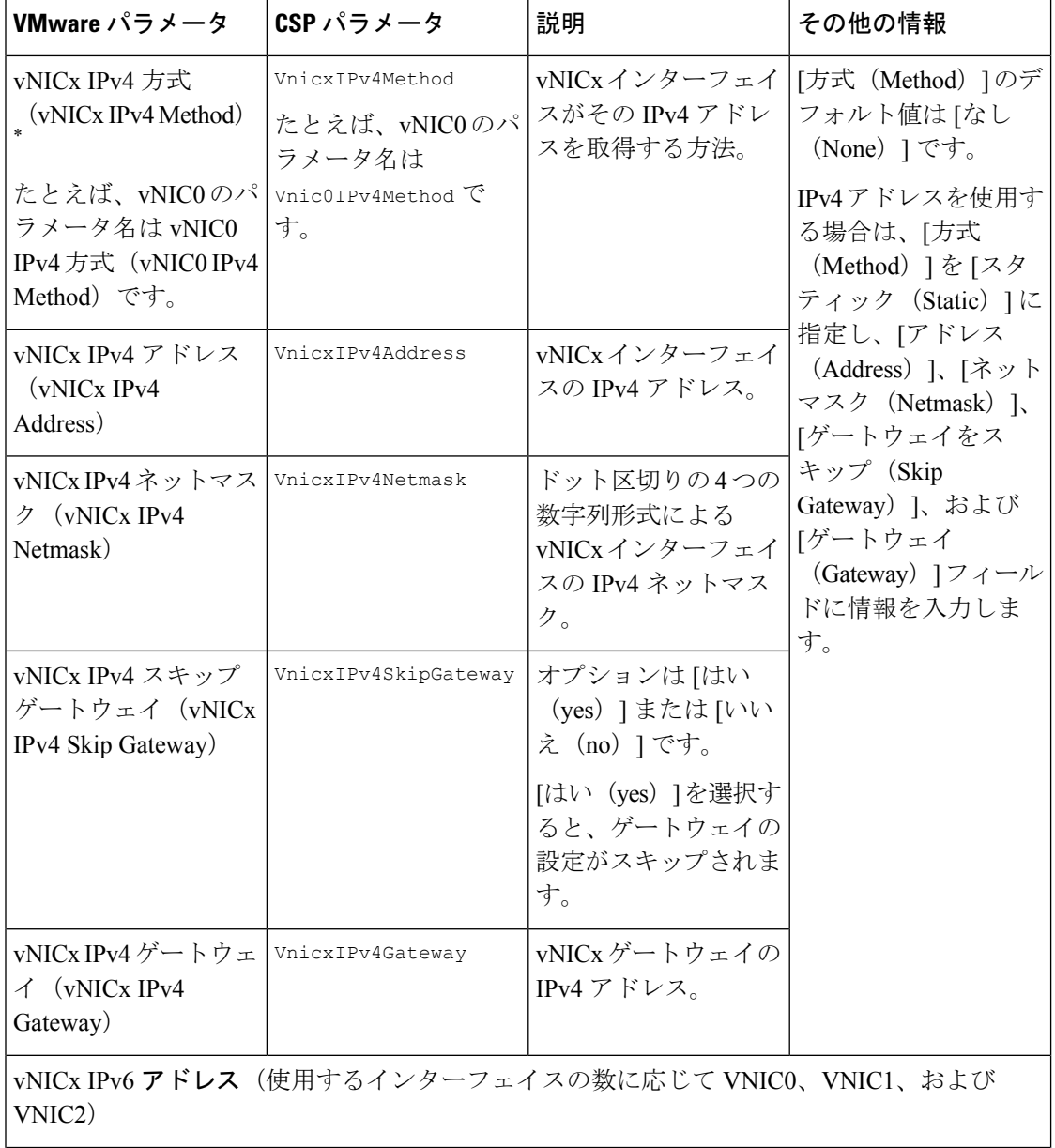

 $\mathbf I$ 

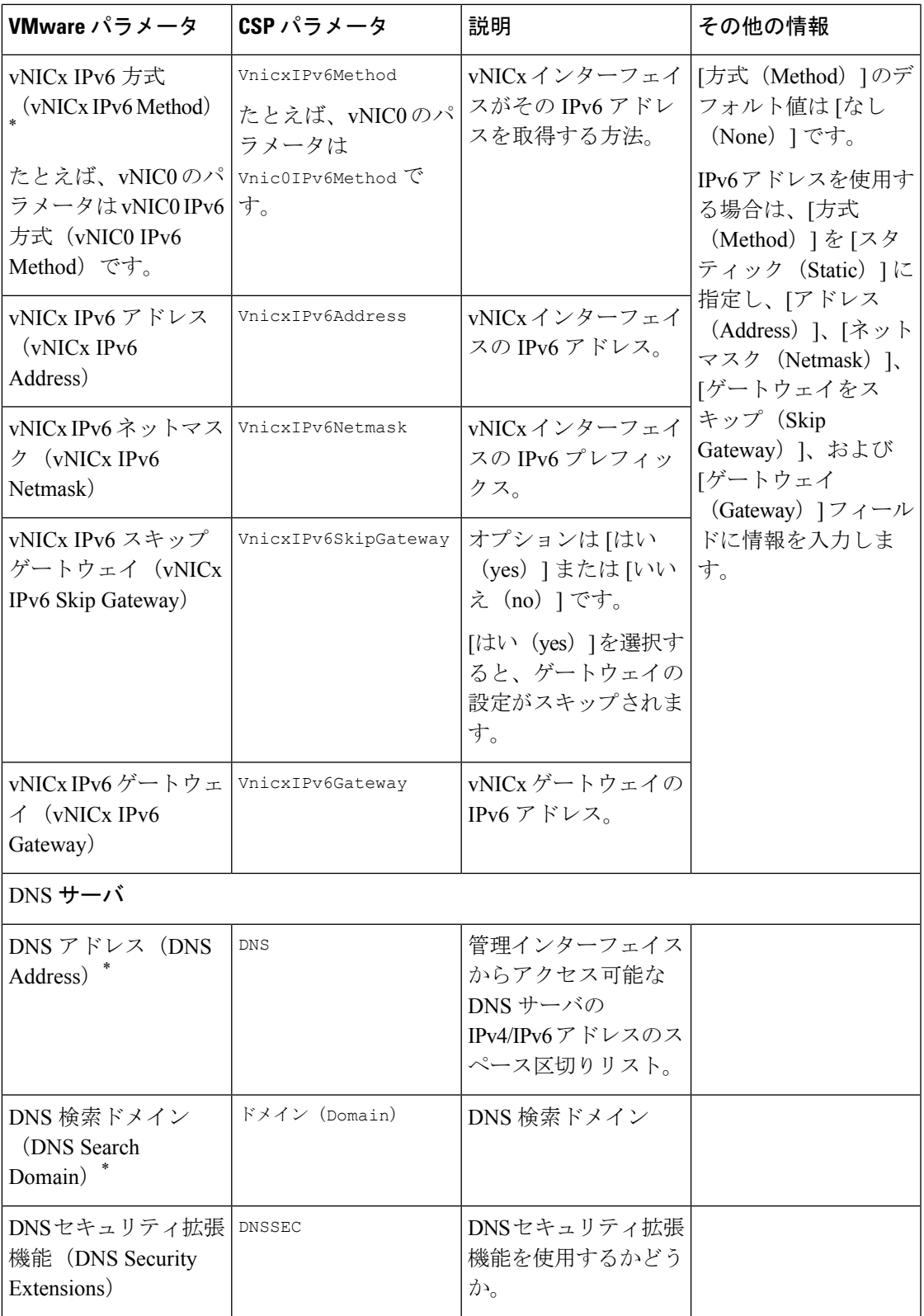

Ι

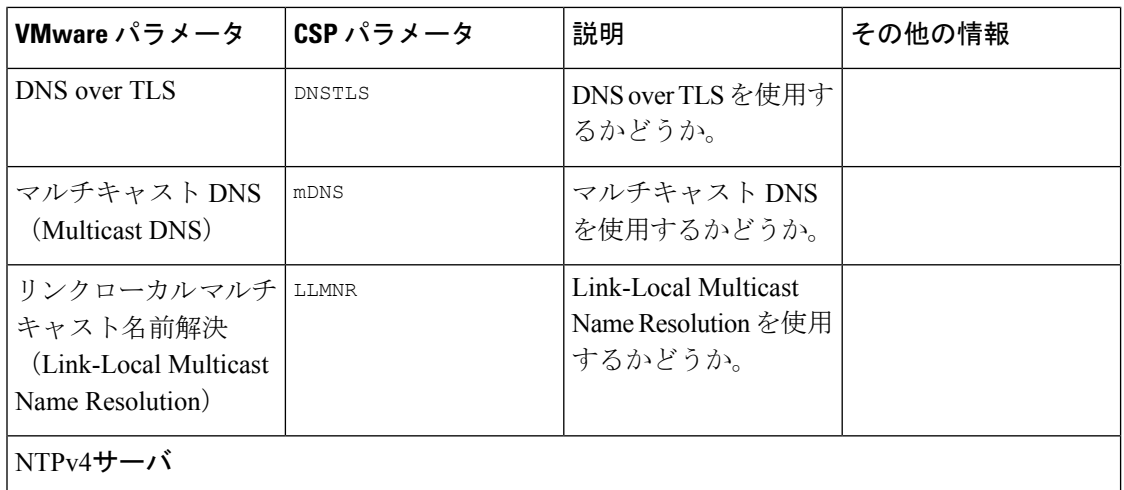

 $\mathbf{l}$ 

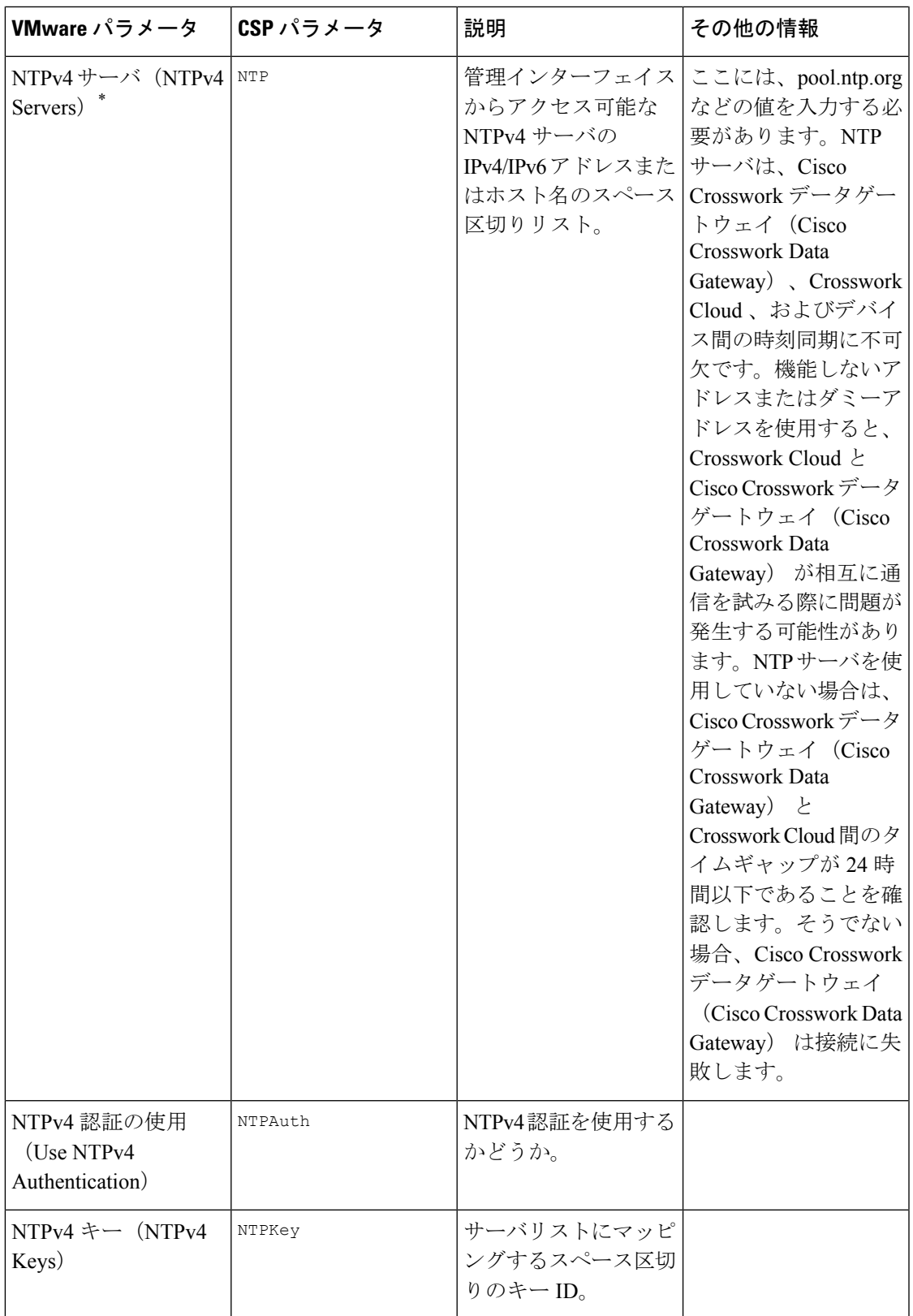

I

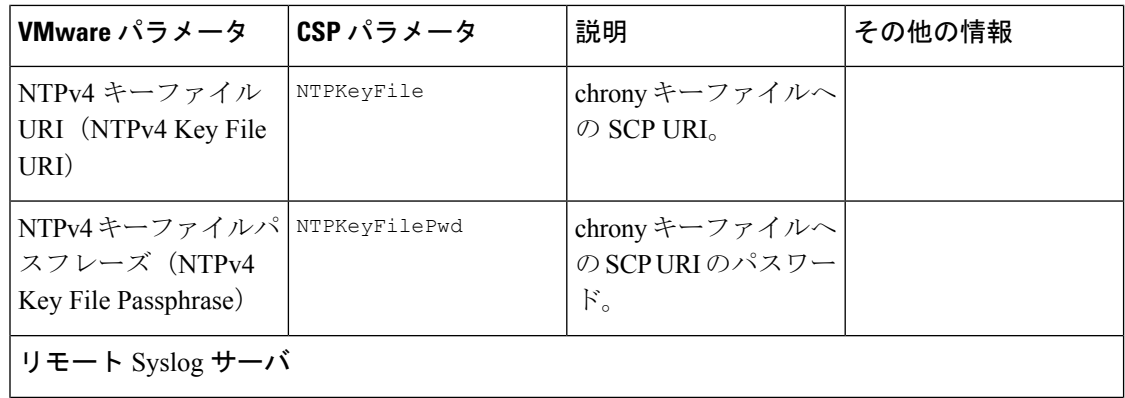

 $\mathbf I$ 

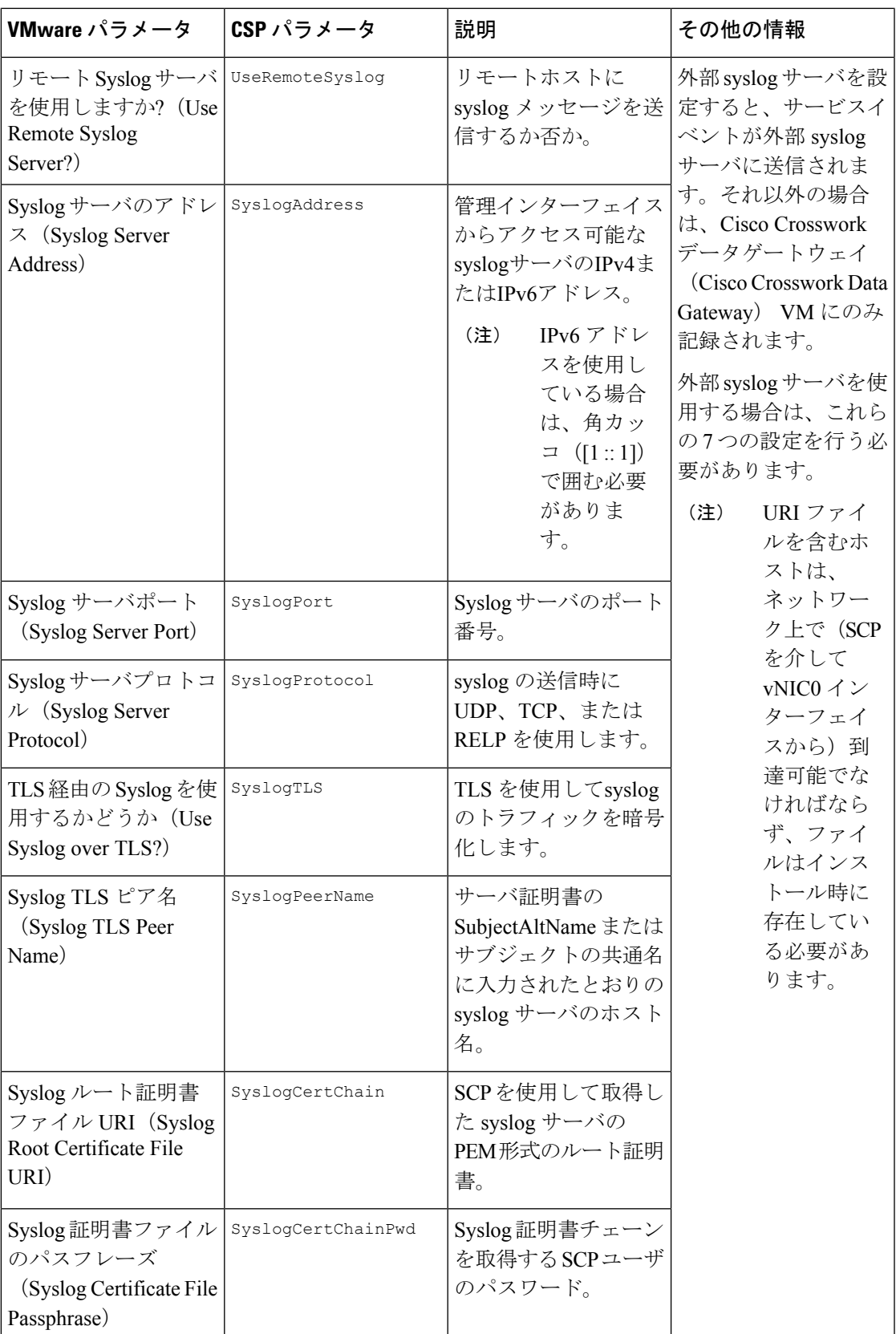

I

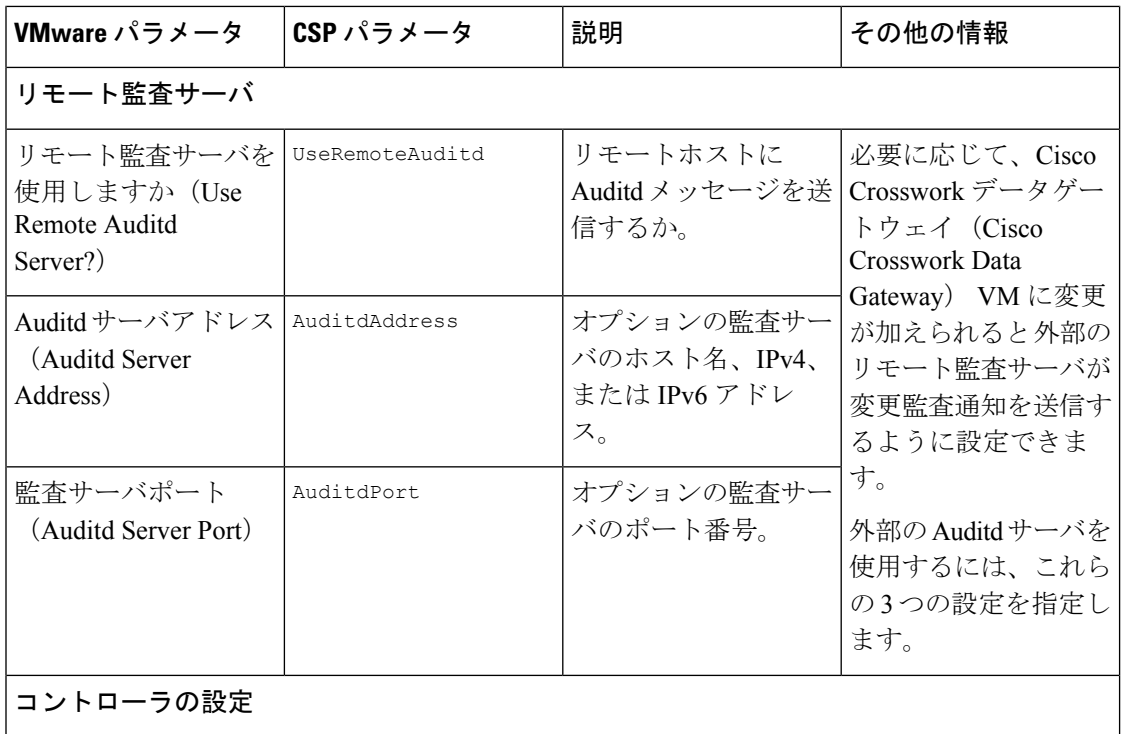

 $\mathbf I$ 

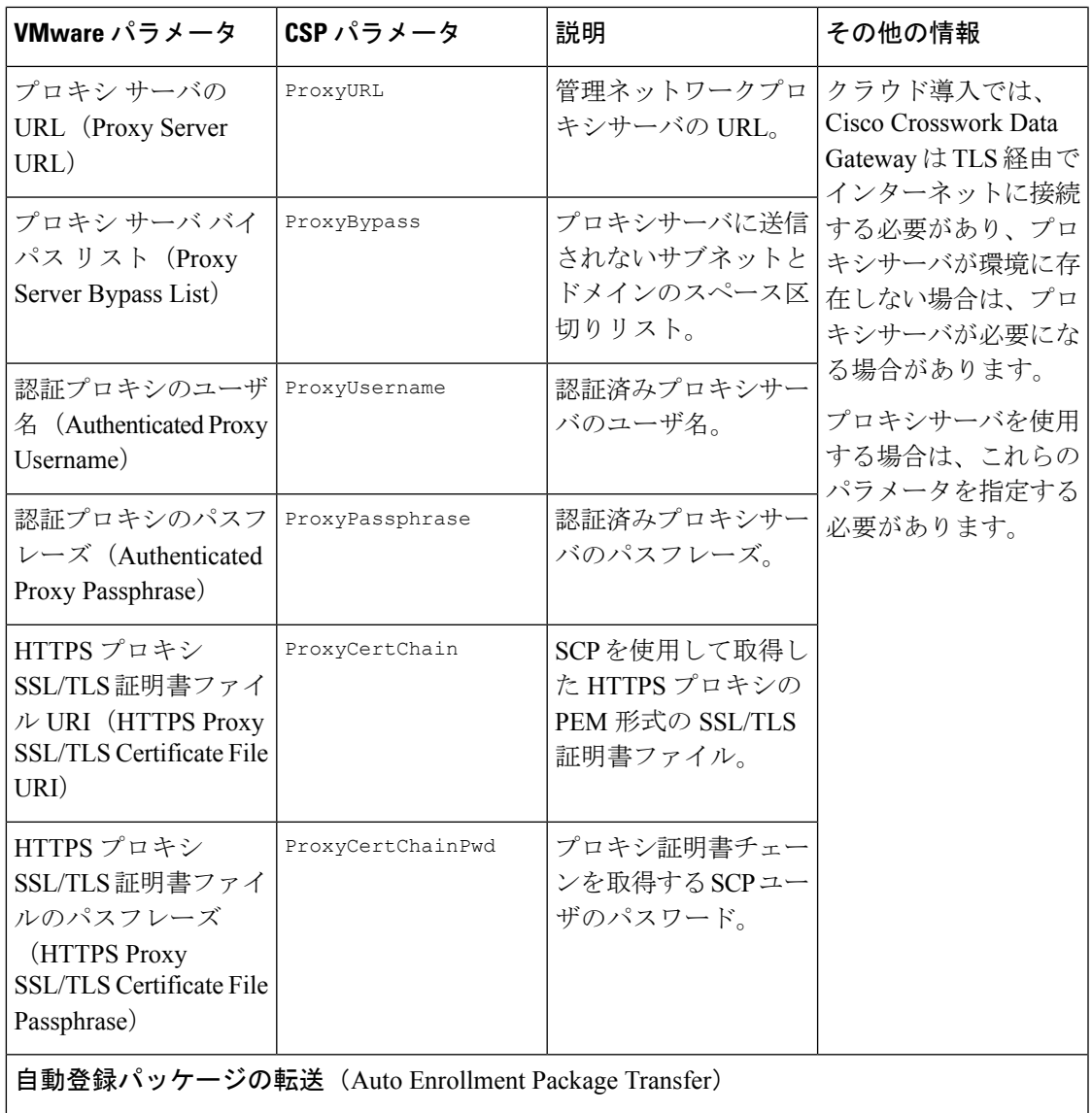

| VMware パラメータ                                                                       | CSP パラメータ            | 説明                                                                      | その他の情報                                                                                                    |
|------------------------------------------------------------------------------------|----------------------|-------------------------------------------------------------------------|----------------------------------------------------------------------------------------------------|
| 登録の宛先ホストとパ EnrollmentURI<br>$\lambda$ (Enrollment<br>Destination Host and<br>Path) |                      | SCP を使用して登録<br>パッケージを転送する<br>SCPホストおよびパス<br>(user@host:/path/to/file) 。 | Crosswork Cloud に<br>Cisco Crosswork データ<br>ゲートウェイ (Cisco<br>Crosswork Data<br>Gateway) を登録する                                                                                                    |
| 登録パスフレーズ<br>(Enrollment)<br>Passphrase)                                            | EnrollmentPassphrase | 登録パッケージを転送<br>するためのSCPユーザ<br>パスフレーズ。                                    | には、登録パッケージ<br>が必要です。インス<br>トール中にこれらのパ<br>ラメータを指定する<br>と、登録パッケージ<br>は、Cisco Crosswork<br>データゲートウェイ<br>(Cisco Crosswork Data)<br>Gateway) の初回起動<br>時にそのローカルホス<br>トに自動的に転送され<br>ます。<br>インストール時にこれ<br>らのパラメータを指定<br>しない場合は、登録<br>パッケージのエクス<br>ポート (34ページ)<br>の手順に従って登録<br>パッケージを手動でエ<br>クスポートする必要が<br>あります。 |

次の作業:Cisco Crosswork Data Gateway VM のインストールに進みます。

## <span id="page-15-0"></span>**vCenter vSphere Client** を使用した **Crosswork Data Gateway** のインストール

vCenter vSphere Client を使用して Crosswork Data Gateway をインストールするには、次の手順 を実行します。

ステップ **1** Crosswork Data Gateway 2.0.x のリリースノートを参照し、CCO(\*.ova)から推奨される Crosswork Data Gateway イメージファイルをダウンロードします。

- デフォルトの VMware vCenter の展開タイムアウトは 15 分です。OVF テンプレート展開の完了 にかかる時間が 15 分を超えると、vCenter がタイムアウトし、最初からやり直す必要がありま す。これを防ぐために、展開を開始する前にテンプレートを確認し、入力する内容を決めてお くことをお勧めします。 警告
- ステップ **2** vCenter Server クライアントに接続します。[アクション(Actions)] > [OVFテンプレートの展開(Deploy OVF Template) | を選択します。
- ステップ **3** VMware の [OVFテンプレートの展開(Deploy OVF Template)] ウィザードが表示され、最初の手順 [1 テ ンプレートの選択 (1 Select template) 1が強調表示されます。
	- a) [参照 (Browse) 1をクリックし、OVA イメージファイルをダウンロードした場所に移動してファイ ルを選択します。

ファイル名がウィンドウに表示されます。

- ステップ4 次の図のように、[次へ (Next) ] をクリックして [2 名前と場所の選択 (2 name and location) ] に移動し ます。
	- a) 作成する Cisco Crosswork Data Gateway VM の名前を入力します。
	- b) [仮想マシンの場所を選択 (Select a location for the virtual machine) 1リストで、Cisco Crosswork Data Gateway VM が存在するデータセンターを選択します。

### Deploy OVF Template

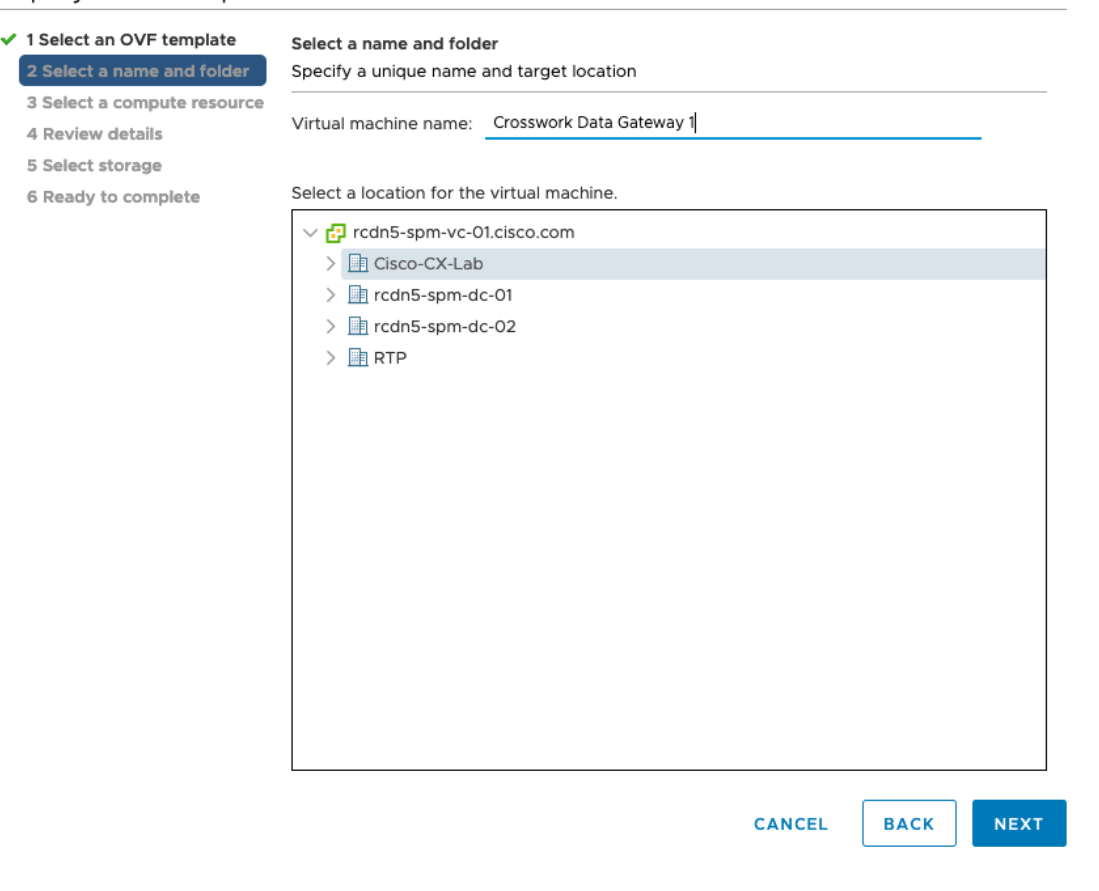

- ステップ **5** [次へ(Next)] をクリックして、[3 リソースの選択(3 Select a resource)] に進みます。VM のホストを 選択します。
- ステップ **6** [次へ(Next)] をクリックします。VMware vCenter Server が OVA を検証します。検証にかかる時間は ネットワーク速度によって決まります。検証が完了すると、ウィザードは [4 詳細の確認(4 Review details) ]に移動します。OVA の情報を確認して [次へ (Next) ] をクリックします。

展開する OVF テンプレートを確認します。

- (注) この情報は OVF から収集され、変更はできません。
- ステップ 7 [次へ (Next) ]をクリックして、[使用許諾契約に同意 (Accept License Agreement) ]に移動します。エン ドユーザ ライセンス契約書を確認し、[承認(Accept)] をクリックします。
- ステップ **8** 次の図のように、[次へ(Next)] をクリックして [6 設定の選択(6Select configuration)] に移動します。 [Crosswork Cloud] を選択します。

#### Deploy OVF Template

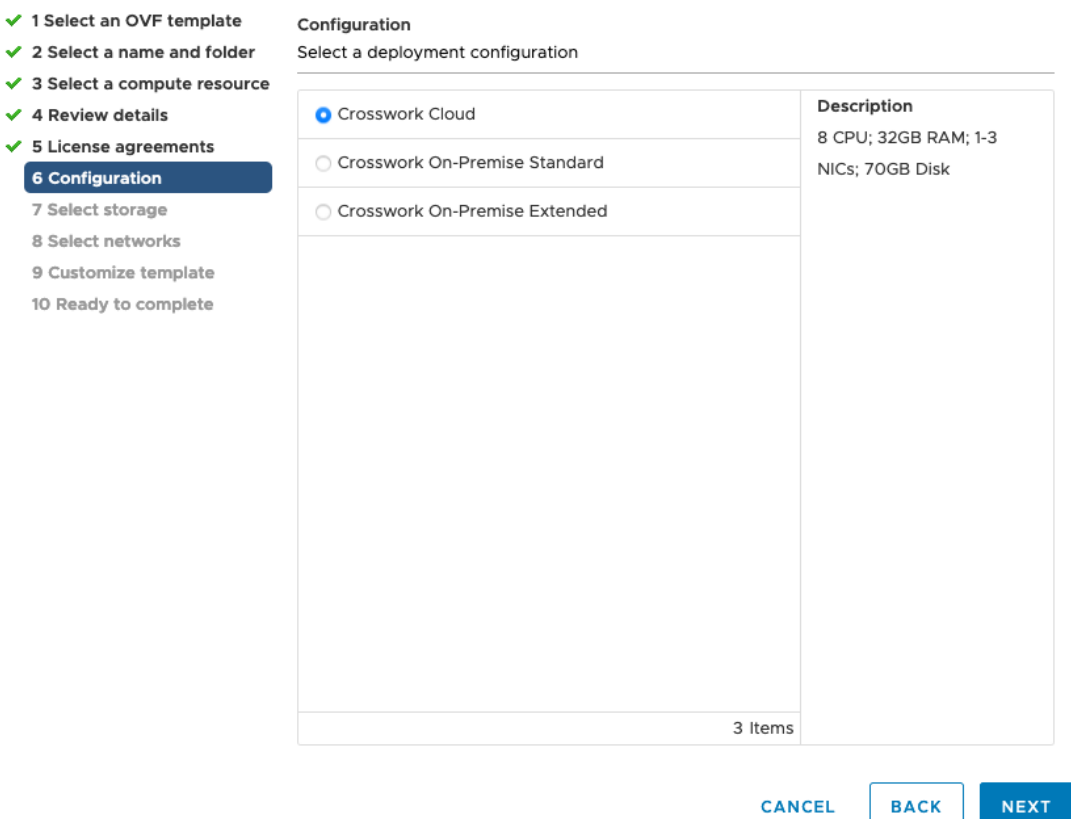

- **ステップ9** 次の図のように、[次へ (Next) ]をクリックして[7ストレージの選択 (7Select storage) ]に移動します。 a) [仮想ディスクフォーマットの選択 (Select virtual disk format) ]フィールドで次のように選択します。
	- 実稼働環境の場合、[シックプロビジョニングLazy Zeroed(Thick provision lazy zeroed)] を選択 します。

•開発環境の場合、「シンプロビジョニング (Thin provisioning) | を選択します。

b) [データストレージ(Datastores)] テーブルから、使用するデータストアを選択し、そのプロパティ を確認して、使用可能なストレージが十分にあることを確認します。

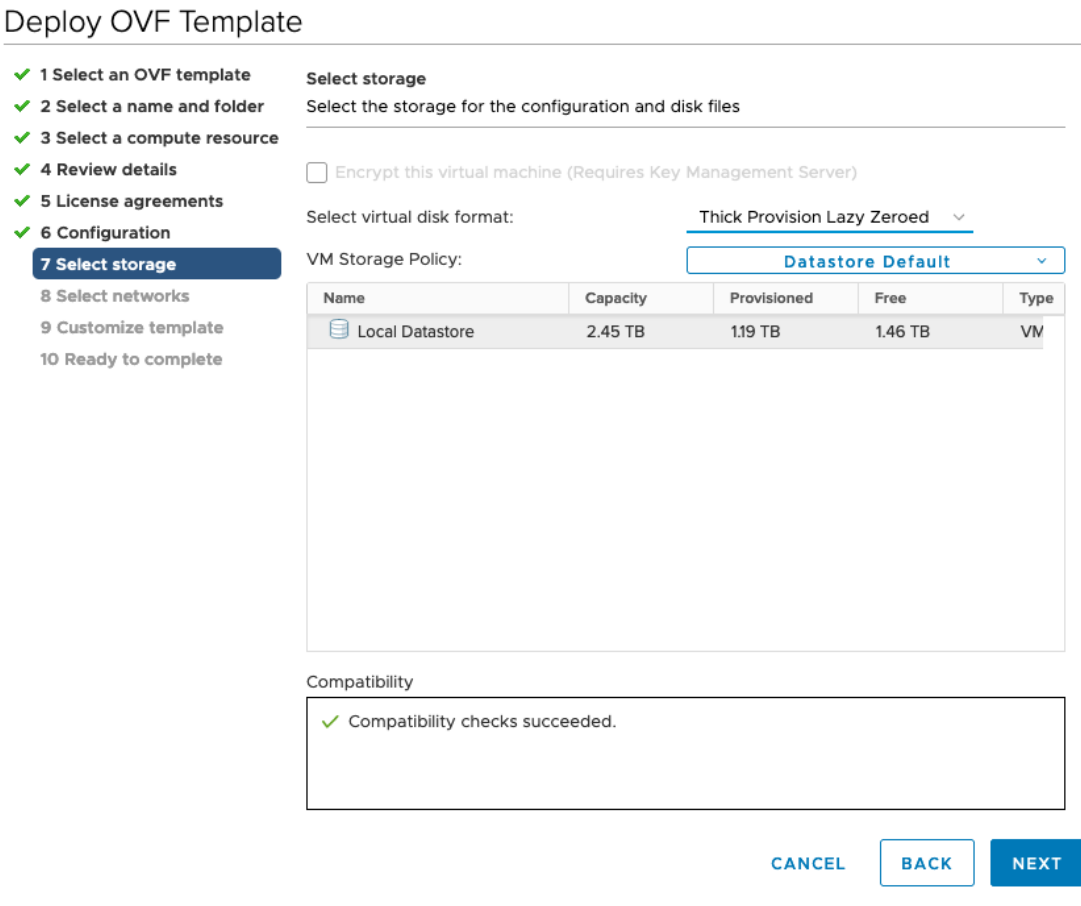

ステップ10 次の図のように、[次へ (Next) ] をクリックして [8 ネットワークの選択 (8 Select networks) ] に移動し ます。ページ上部のドロップダウンテーブルで、vNIC0、vNIC1、および vNIC2 に使用する vNIC の数に 基づいて、各送信元ネットワークに適切な宛先ネットワークを選択します。

> vNIC0から順に、使用する宛先ネットワークを選択してください。未使用のvNICは、デフォルト値のま まにてください。

### Deploy OVF Template

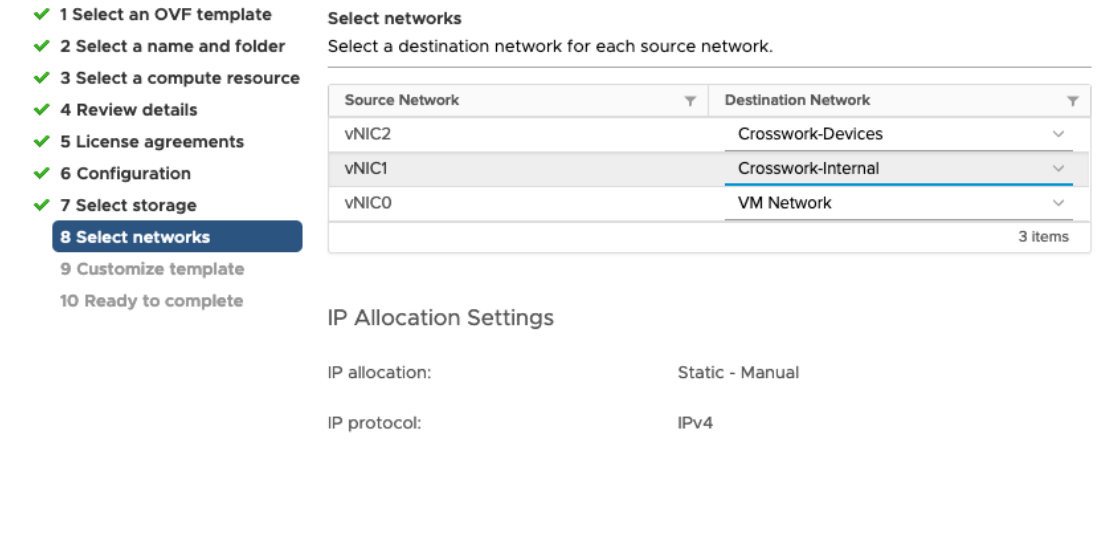

**CANCEL NEXT BACK** 

- ステップ **11** [次へ(Next)] をクリックして、[ホスト情報の設定(Host Information Settings)] が展開された [9 テンプ レートのカスタマイズ(Customize template)] に移動します。
	- 大規模なシステムでは、複数のCiscoCrosswork Data Gateway VMを使用する可能性があります。 したがって、Cisco Crosswork Data Gateway のホスト名は一意であり、特定の VM を簡単に識別 できるように作成する必要があります。 (注)

Cisco Crosswork データゲートウェイ(Cisco Crosswork Data Gateway) [導入パラメータとシナリオ](#page-1-0) (2 [ページ\)](#page-1-0) の説明に従って、パラメータの情報を入力します。

- ステップ **12** [次へ(Next)]をクリックして、[10完了の準備(10Ready to complete)]に移動します。設定を確認し、 展開を開始する準備ができたら [終了 (Finish) ] をクリックします。
- ステップ **13** 展開ステータスを確認します。
	- a) vCenter vSphere クライアントを開きます。
	- b) ホスト VM の [最近のタスク(Recent Tasks)] タブに、[OVFテンプレートの展開(Deploy OVF template) | ジョブと [OVFパッケージのインポート (Import OVF package) ] ジョブのステータスを表 示します。

ステップ **14** 展開ステータスが100%になったら、VMの電源を入れて展開プロセスを完了します。次の図に示すよう に、ホストのエントリを展開して VM をクリックし、[アクション(Actions)] > [電源(Power)] > [電源 オン (Power On) 1の順に選択します。

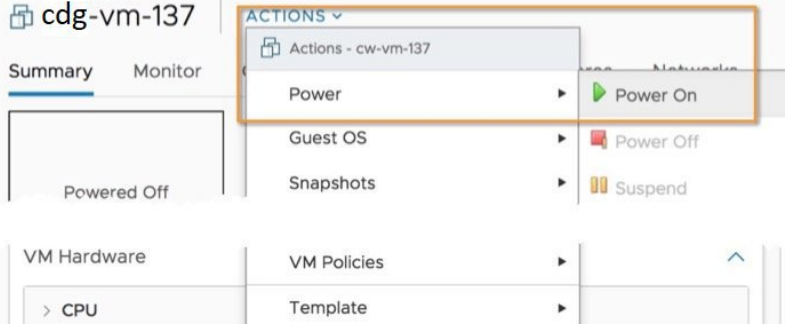

VM が起動するまで少なくとも 5 分間待機し、vCenter または SSH 経由でログインします。

vCenterでVMのネットワーク設定を変更すると、意図しない重大な結果になる可能性がありま す。これには、スタティックルートと接続の損失などが含まれます。これらの設定を変更する 場合は、自己責任で行ってください。IP アドレスを変更する場合は、現在の VM を破棄し、新 しい VM を作成して、新しい VM を Crosswork Cloud に再登録します。 警告

#### 次のタスク

vCenter 経由で Crosswork Data Gateway VM にログインします。

- 1. vCenter で VM を右クリックし、[コンソールを開く(Open Console)] を選択します。
- 2. ユーザ名 (割り当てられたロールに応じて dg-admin または dg-oper)と、対応するパスワー ド(インストールプロセスで作成したパスワード)を入力し、Enter を押します。

SSH を介した Cisco Crosswork Data Gateway VM へのアクセス:

SSHプロセスは、多数のログイン失敗後にクライアントIPをブロックすることにより、ブルー トフォース攻撃から保護されます。不正なユーザ名またはパスワード、接続の切断、あるいは アルゴリズムの不一致などの失敗は、IP に対してカウントされます。20 分の時間枠内で最大 4 回失敗すると、クライアント IP は少なくとも 7 分間ブロックされます。失敗が累積し続ける と、ブロックされる時間が長くなります。各クライアント IP は個別に追跡されます。

1. Cisco Crosswork Data Gateway の管理 IP にネットワークアクセスできるワークステーション から、次のコマンドを実行します。

ssh <username>@<ManagementNetworkIP>

ここで、ManagementNetworkIP は、IPv4 または IPv6 アドレス形式の管理ネットワーク IP アドレスです。

次の例を参考にしてください。

管理者ユーザとしてログインする場合:ssh dg-admin@<ManagementNetworkIP>

オペレータユーザとしてログインする場合: ssh dg-oper@<ManagementNetworkIP>

2. 対応するパスワード(インストールプロセスで作成したパスワード)を入力し、[Enter] キーを押します。

Cisco Crosswork Data Gateway VM にアクセスできない場合は、ネットワーク設定に問題があり ます。コンソールからネットワーク設定を確認します。正しくない場合は、Cisco Crosswork Data Gateway VM を削除し、正しいネットワーク設定で再インストールすることをお勧めしま す。

### <span id="page-21-0"></span>**OVF** ツールによる **Crosswork Data Gateway** のインストー ル

要件に応じて、コマンドやスクリプトの必須またはオプションのパラメータを変更し、OVF ツールを実行できます。Cisco Crosswork [データゲートウェイ\(](#page-1-0)Cisco Crosswork Data Gateway) [導入パラメータとシナリオ](#page-1-0) (2ページ)を参照してください。

スクリプトで OVF ツールを実行する場合のサンプルスクリプトを次に示します。

```
#!/usr/bin/env bash
```
# robot.ova path

DG\_OVA\_PATH="<mention\_the\_orchestrator\_path>"

VM\_NAME="dg-141" DM="thin" Deployment="cloud"

ActiveVnics="2"

```
Hostname="Hostname"
Vnic0IPv4Address="<Vnic0_ipv4_address>"
Vnic0IPv4Gateway="<Vnic0_ipv4_gateway>"
Vnic0IPv4Netmask="<Vnic0_ipv4_netmask>"
Vnic0IPv4Method="Static"
Vnic1IPv4Address="<Vnic1_ipv4_address>"
Vnic1IPv4Gateway="<Vnic1_ipv4_gateway>"
Vnic1IPv4Netmask="<Vnic1_ipv4_netmask>"
Vnic1IPv4Method="Static"
```

```
DNS="<DNS_ip_address>"
NTP="<NTP Server>"
Domain="cisco.com"
```

```
Description="Description for Cisco Crosswork Data Gatewayi : "dg-141""
Label="Label for Cisco Crosswork Data Gateway dg-141"
```

```
dg_adminPassword="<dg-admin_password>"
dg_operPassword="<dg-oper_password>"
```
EnrollmentURI="<enrollment\_package\_URI>" EnrollmentPassphrase="<password>"

ProxyUsername="<username\_for\_proxy>"

```
ProxyPassphrase="<password for proxy>"
SyslogAddress="<syslog_server_address>"
SyslogPort=<syslog_server_port>
SyslogProtocol="<syslog_server_protocol>"
SyslogTLS=False
SyslogPeerName="<syslog_server_peer_name>"
SyslogCertChain="<syslog_server_root_certificate>"
SyslogCertChainPwd="<password>"
# Please replace this information according to your vcenter setup
VCENTER_LOGIN="<vCenter login details>"
VCENTER_PATH="<vCenter path>"
DS="<DS details>"
ovftool --acceptAllEulas --X:injectOvfEnv --skipManifestCheck --overwrite --noSSLVerify
 --powerOffTarget --powerOn \
--datastore="$DS" --diskMode="$DM" \
--name=$VM_NAME \
--net:"vNIC0=VM Network" \
--net:"vNIC1=DPortGroupVC-1" \
--deploymentOption=$Deployment \
--prop:"EnrollmentURI=$EnrollmentURI" \
--prop:"EnrollmentPassphrase=$EnrollmentPassphrase" \
--prop:"Hostname=$Hostname" \
--prop:"Description=$Description" \
--prop:"Label=$Label" \
--prop:"ActiveVnics=$ActiveVnics" \
--prop:"Vnic0IPv4Address=$Vnic0IPv4Address" \
--prop:"Vnic0IPv4Gateway=$Vnic0IPv4Gateway" \
--prop:"Vnic0IPv4Netmask=$Vnic0IPv4Netmask" \
--prop:"Vnic0IPv4Method=$Vnic0IPv4Method" \
--prop:"Vnic1IPv4Address=$Vnic1IPv4Address" \
--prop:"Vnic1IPv4Gateway=$Vnic1IPv4Gateway" \
--prop:"Vnic1IPv4Netmask=$Vnic1IPv4Netmask" \
--prop:"Vnic1IPv4Method=$Vnic1IPv4Method" \
--prop:"DNS=$DNS" \
--prop:"NTP=$NTP" \
--prop:"dg-adminPassword=$dg_adminPassword" \
--prop:"dg-operPassword=$dg_operPassword" \
--prop:"Domain=$Domain" $DG_OVA_PATH "vi://$VCENTER_LOGIN/$VCENTER_PATH"
```
ステップ **1** コマンド プロンプトを開きます。

- ステップ **2** テンプレートファイルを開き、Cisco Crosswork Data Gateway 用に選択した設定と一致するように編集しま す。
- ステップ **3** OVF ツールをインストールした場所に移動します。

ステップ **4** 次のいずれかの方法で OVF ツールを実行します。

a) コマンドの使用

次のコマンドを実行します。

このコマンドには、ソースOVFファイルの場所と、コマンドの実行結果として作成されるvmxファイ ルの場所が含まれます。

ovftool <location of source ovf file> <location of vmx file>

次の例を参考にしてください。

```
ovftool --acceptAllEulas --skipManifestCheck --X:injectOvfEnv -ds="datastore130-2"
--deploymentOption="cloud" --diskMode="thin" --overwrite --powerOffTarget --powerOn
--noSSLVerify --allowExtraConfig --extraConfig:firmware=efi
--extraConfig:uefi.secureBoot.enabled=true --name="cdg147.cisco.com"
--prop:"Hostname=cdg147.cisco.com" --prop:"Description=CDG Base VM for Automation"
--net:"vNIC0=VM Network" --prop:"Vnic0IPv4Method=Static"
--prop:"Vnic0IPv4Address=<vNIC 0 IPv4 address>" --prop:"Vnic0IPv4Netmask=<vNIC0 IPv4 netmask>"
--prop:"Vnic0IPv4Gateway=<vNIC 0 IPv4 gateway>" --net:"vNIC1=DPG991"
--prop:"Vnic1IPv4Method=Static" --prop:"Vnic1IPv4Address=<vNIC1 IPv4 address>"
--prop:"Vnic1IPv4Netmask=<vNIC1 IPv4 netmask>" --prop:"Vnic1IPv4Gateway=<vNIC1 IPv4 gateway>"
--net:"vNIC2=DPG999" --prop:"dg-adminPassword=<password>"
--prop:"dg-operPassword=<password>" --prop:"DNS=<DNS address>"
--prop:"NTP=<NTP>"
--prop:"Domain=cisco.com" <image download url> vi://'Administrator@vsphere.local:<password>'@<IP
address>/DC/host/<IP address>
```
#### b) スクリプトの使用

コマンドと引数を含めて作成したスクリプトを実行するには、次の手順を実行します。 root@cxcloudctrl:/opt# ./cdgovfdeployVM197

### 次のタスク

vCenter 経由で Crosswork Data Gateway VM にログインします。

- 1. vCenter で VM を右クリックし、[コンソールを開く(Open Console)] を選択します。
- 2. ユーザ名(割り当てられたロールに応じてdg-adminまたはdg-oper)と、対応するパスワー ド(インストールプロセスで作成したパスワード)を入力し、Enter を押します。

SSH を介した Cisco Crosswork Data Gateway VM へのアクセス:

SSHプロセスは、多数のログイン失敗後にクライアントIPをブロックすることにより、ブルー トフォース攻撃から保護されます。不正なユーザ名またはパスワード、接続の切断、あるいは アルゴリズムの不一致などの失敗は、IP に対してカウントされます。20 分の時間枠内で最大 4 回失敗すると、クライアント IP は少なくとも 7 分間ブロックされます。失敗が累積し続ける と、ブロックされる時間が長くなります。各クライアント IP は個別に追跡されます。

1. Cisco Crosswork Data Gateway の管理 IP にネットワークアクセスできるワークステーション から、次のコマンドを実行します。

ssh  $\leq$ username $\geq$ @ $\leq$ ManagementNetworkIP $\geq$ 

ここで、ManagementNetworkIP は、IPv4 または IPv6 アドレス形式の管理ネットワーク IP アドレスです。

次の例を参考にしてください。

管理者ユーザとしてログインする場合:ssh dg-admin@<ManagementNetworkIP>

オペレータユーザとしてログインする場合: ssh dg-oper@<ManagementNetworkIP>

2. 対応するパスワード (インストールプロセスで作成したパスワード) を入力し、[Enter] キーを押します。

Cisco Crosswork Data Gateway VM にアクセスできない場合は、ネットワーク設定に問題があり ます。コンソールからネットワーク設定を確認します。正しくない場合は、Cisco Crosswork Data Gateway VM を削除し、正しいネットワーク設定で再インストールすることをお勧めしま す。

### <span id="page-24-0"></span>**Cisco CSP** に **Crosswork Data Gateway** をインストールする

Cisco CSP に Crosswork Data Gateway をインストールするには、次の手順を実行します。

- ステップ **1** Cisco CSP にアップロードするための Crosswork Data Gateway のサービスイメージを準備します。
	- a) Crosswork Data Gateway qcow2 ビルドを CCO からローカルマシンまたは Cisco CSP がアクセスできる ローカルネットワーク上の場所にダウンロードして展開します。

ビルドは、qcow2 および config.txt ファイルの tarball です。

- b) config.txt ファイルを開き、インストールの要件に従ってパラメータを変更します。Cisco [Crosswork](#page-1-0) データゲートウェイ (Cisco Crosswork Data Gateway) [導入パラメータとシナリオ](#page-1-0) (2ページ)を参照 してください。
	- 複数の Data Gateway VM をインストールする予定の場合は、Data Gateway VM ごとに一意の config.txt ファイルを作成します。 (注)

次のパラメータには事前定義された値があります。

• 展開

• 「クラウド」を使用します。

次に、config.txt ファイルの例を示します。

ActiveVnics= AuditdAddress= AuditdPort= Deployment=cloud Description= DGAppdataDisk= DGCertChain= DGCertChainPwd= DGCertKey= DNS=changeme DNSSEC=False DNSTLS=False Domain=changeme EnrollmentPassphrase= EnrollmentURI= Hostname=changeme Label= LLMNR=False mDNS-False NTP=changeme NTPAuth=False NTPKey= NTPKeyFile=

NTPKeyFilePwd= Profile=Standard ProxyBypass= ProxyCertChain= ProxyCertChainPwd= ProxyPassphrase= ProxyURL= ProxyUsername= SyslogAddress= SyslogCertChain= SyslogCertChainPwd= SyslogPeerName= SyslogPort=514 SyslogProtocol=UDP SyslogTLS=False UseRemoteAuditd=False UseRemoteSyslog=False Vnic0IPv4Address=0.0.0.0 Vnic0IPv4Gateway=0.0.0.1 Vnic0IPv4Method=None Vnic0IPv4Netmask=0.0.0.0 Vnic0IPv6Address=::0 Vnic0IPv6Gateway=::1 Vnic0IPv6Method=None Vnic0IPv6Netmask=64 Vnic1IPv4Address=0.0.0.0 Vnic1IPv4Gateway=0.0.0.1 Vnic1IPv4Method=None Vnic1IPv4Netmask=0.0.0.0 Vnic1IPv6Address=::0 Vnic1IPv6Gateway=::1 Vnic1IPv6Method=None Vnic1IPv6Netmask=64 Vnic2IPv4Address=0.0.0.0 Vnic2IPv4Gateway=0.0.0.1 Vnic2IPv4Method=None Vnic2IPv4Netmask=0.0.0.0 Vnic2IPv6Address=::0 Vnic2IPv6Gateway=::1 Vnic2IPv6Method=None Vnic2IPv6Netmask=64 dg-adminPassword=changeme dg-operPassword=changeme

ステップ **2** Cisco CSP に Crosswork Data Gateway のサービスイメージをアップロードする

- a) Cisco CSP にログインします。
- b) [設定(Configuration)] > [リポジトリ(Repository)] に移動します。
- c) [リポジトリファイル(Repository Files)] ページで、[Crosswork Data Gateway] ボタンをクリックしま す。

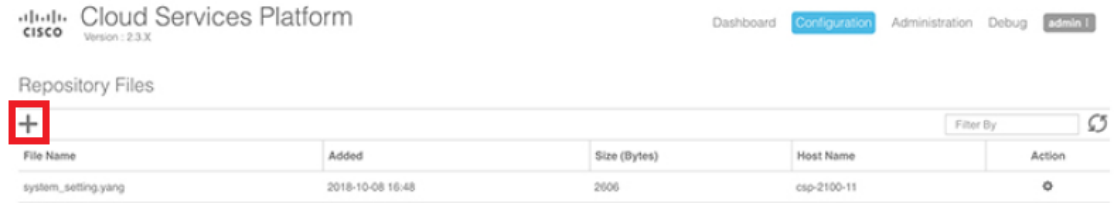

d) [アップロード先(Upload Destination)] を選択します。

e) [参照 (Browse) ] をクリックして qcow2 ファイルに移動し、 [開く (Open) ] をクリックし、[アップ ロード(Upload)] をクリックします。

この手順を繰り返して、config.txt ファイルをアップロードします。

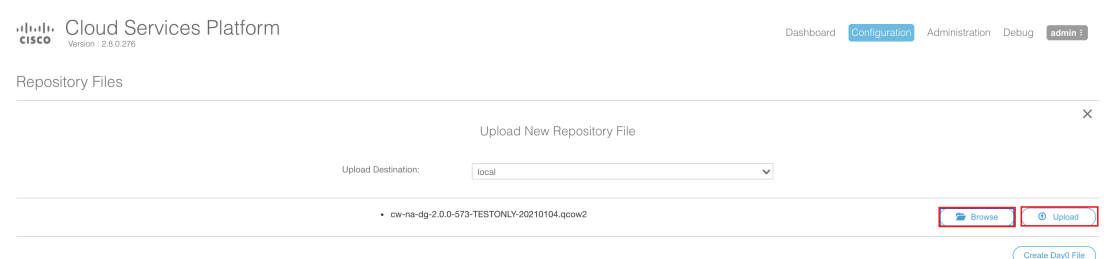

ファイルがアップロードされると、ファイル名とその他の関連情報が[リポジトリファイル(Repository Files) トテーブルに表示されます。

### ステップ **3** Crosswork Data Gateway のサービスを作成する

- a) [設定 (Configuration) ] > [サービス (Services) ] に移動します。
- b) [サービス (Service) ] ページで、[<sup>1]</sup>] ボタンをクリックします。
- c) [サービスの作成(Create Service)] オプションをオンにします。

[サービスプロファイルテンプレートの作成 (Create Service Profile Template) ] ウィンドウが表示さ れます。

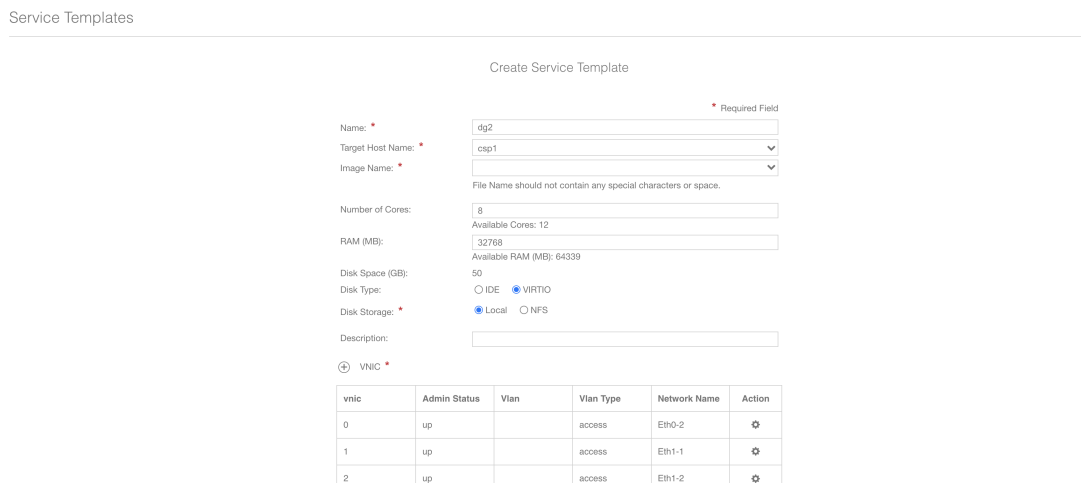

d) 次のフィールドに値を入力します。

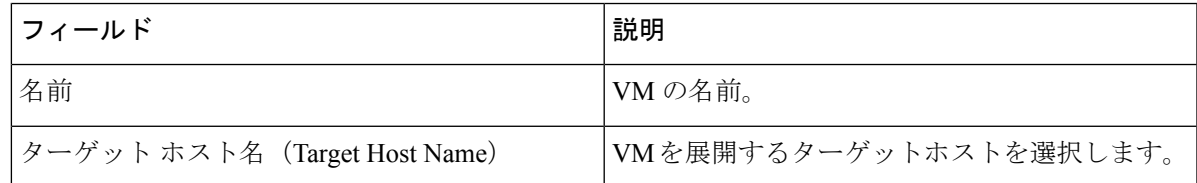

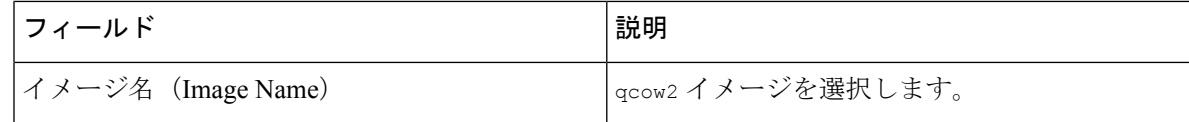

e) [デイゼロの設定(Day Zero Config)] をクリックします。

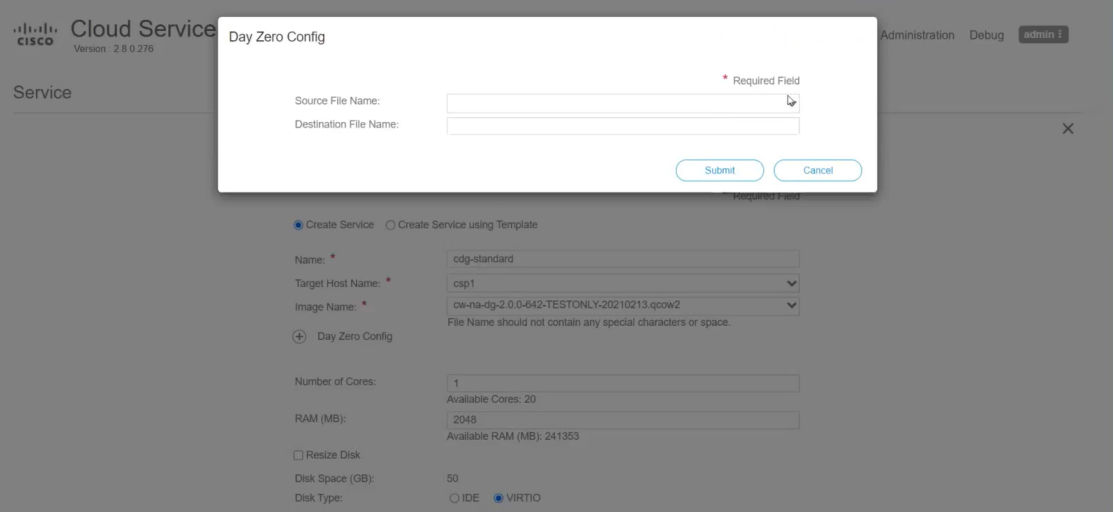

[デイゼロの設定 (Day Zero Config) ] ダイアログボックスで、次の手順を実行します。

- 1. [ソースファイル名 (Source File Name) ]ドロップダウンリストから、以前に変更してアップロー ドした config.txt ファイルを選択します。
- 2. [宛先ファイル名(Destination File Name)] フィールドに「config.txt」と入力します。
- 3. [送信 (Submit) ] をクリックします。
- f) 次のフィールドに値を入力します。

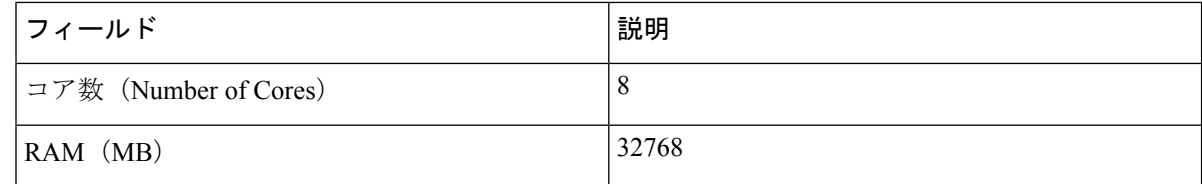

g) [vNIC] をクリックします。

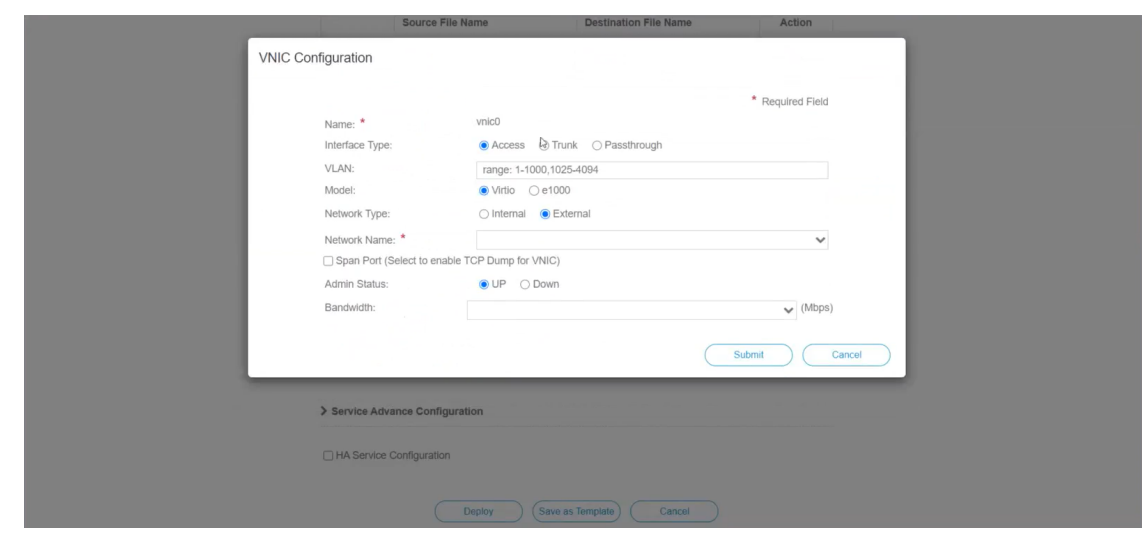

[VNICの設定 (VNIC Configuration) ] ダイアログボックスで、次の手順を実行します。

(注) VNIC 名はデフォルトで設定されます。

- 1. [インターフェイスタイプ(Interface Type)] で [アクセス(Access)] を選択します。
- 2. [モデル (Model)]として [Virtio] を選択します。
- 3. [ネットワークタイプ (Network Type) ] として [外部 (External) ] を選択します。
- 4. 次の表を参照して、「ネットワーク名 (Network Name) 1を選択します。

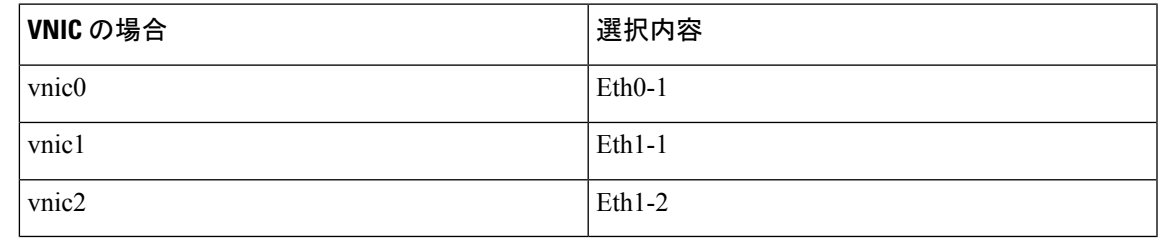

- 5. [管理ステータス (Admin Status) ] として [稼働中(UP) ] を選択します。
- 6. [送信(Submit)] をクリックします。
- 7. ネットワークで複数の VNIC を使用する予定の場合は、VNIC1 と VNIC2 に対して手順 g を繰り 返します。

3 つの VNIC をすべて追加すると、VNIC テーブルは次のようになります。

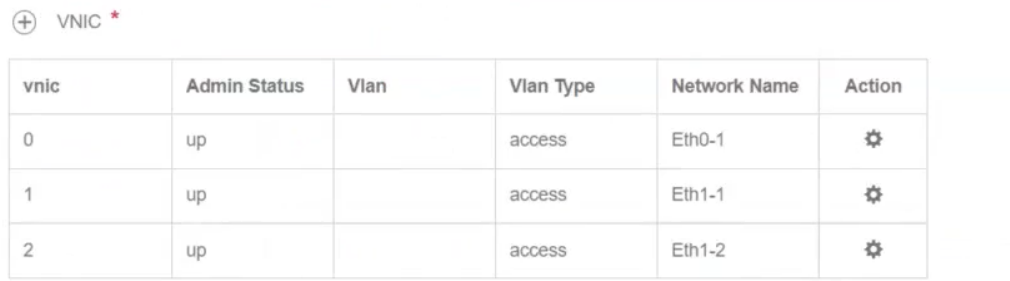

h) [サービスの詳細設定(Service AdvancedConfiguration)]を展開し、[ファームウェア(Firmware)]と してドロップダウンから [uefi] を選択します。

[セキュアブート(Secure Boot)] チェックボックスをオンにします。

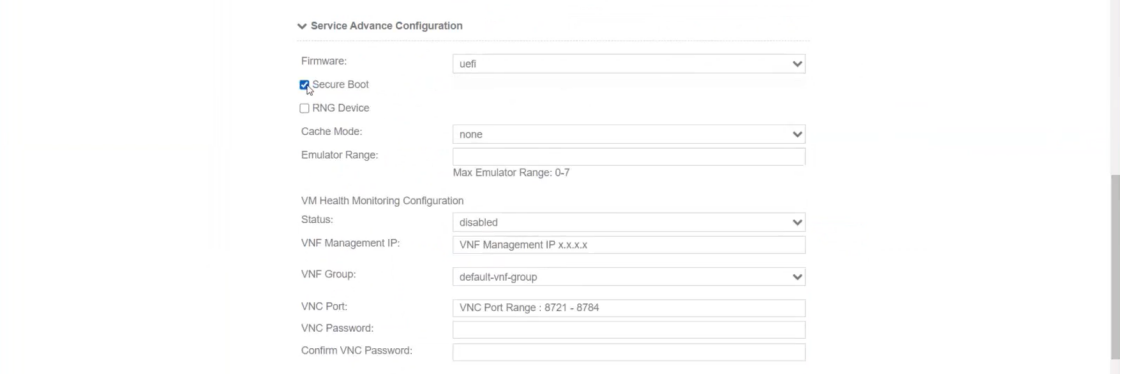

i) [ストレージ(Storage)] をクリックします。

[ストレージの設定(Storage Configuration)] ダイアログボックスで、次のように設定します。

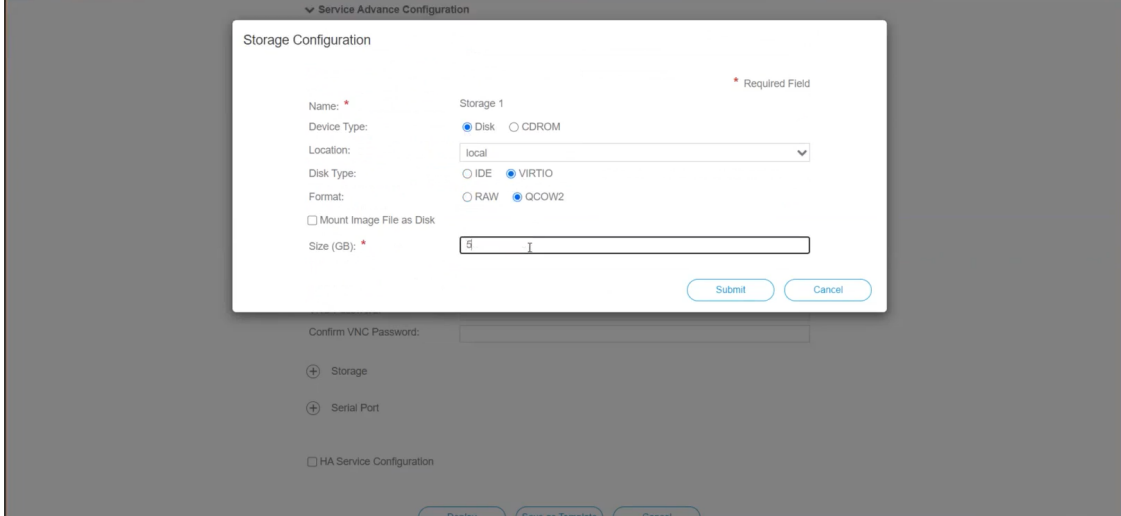

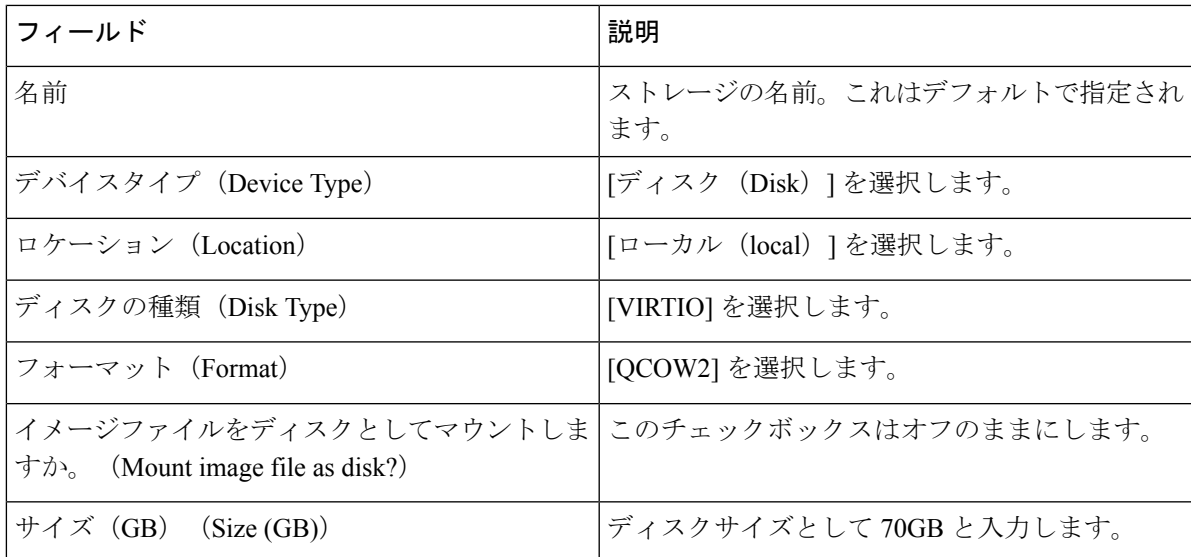

ストレージの設定が完了したら、[送信(Submit)] をクリックします。

j) [展開 (Deploy)] をクリックします。

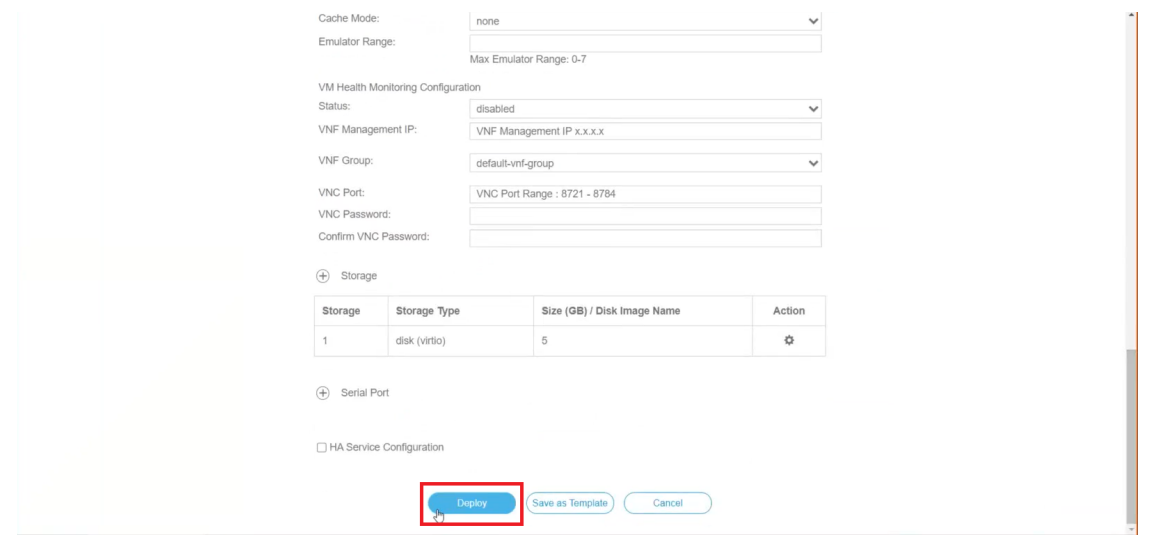

サービスが正常に展開されると、同様のメッセージが表示されます。[閉じる (Close) ] をクリック します。

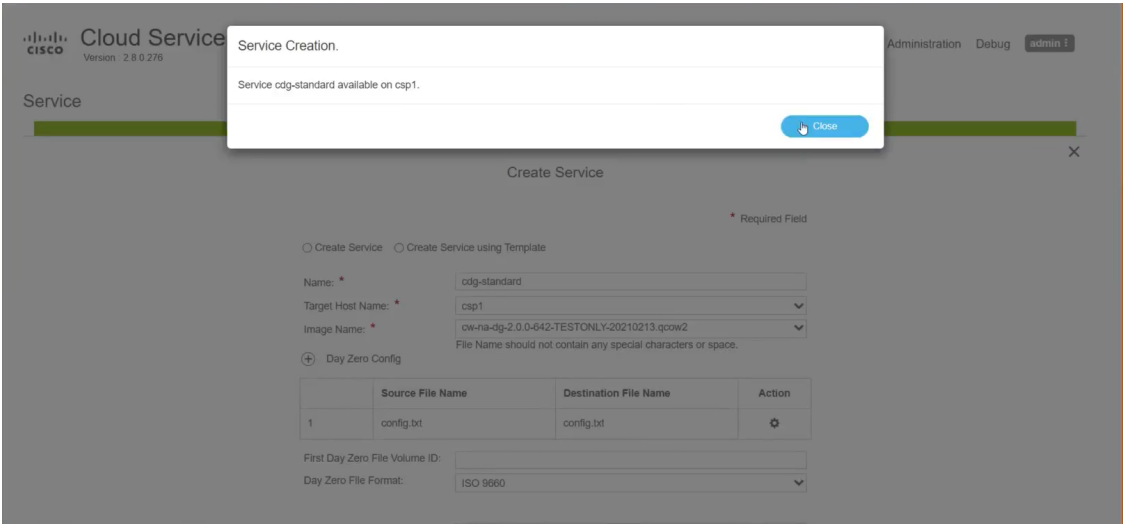

### ステップ **4** Crosswork Data Gateway サービスの展開

- a) [設定 (Configuration) ] > [サービス (Services) ] に移動します。
- b) [サービス(Services)] テーブルで、上記で作成した Crosswork Data Gateway サービスの [コンソール (Console)] 列の下にあるコンソールアイコンをクリックします。

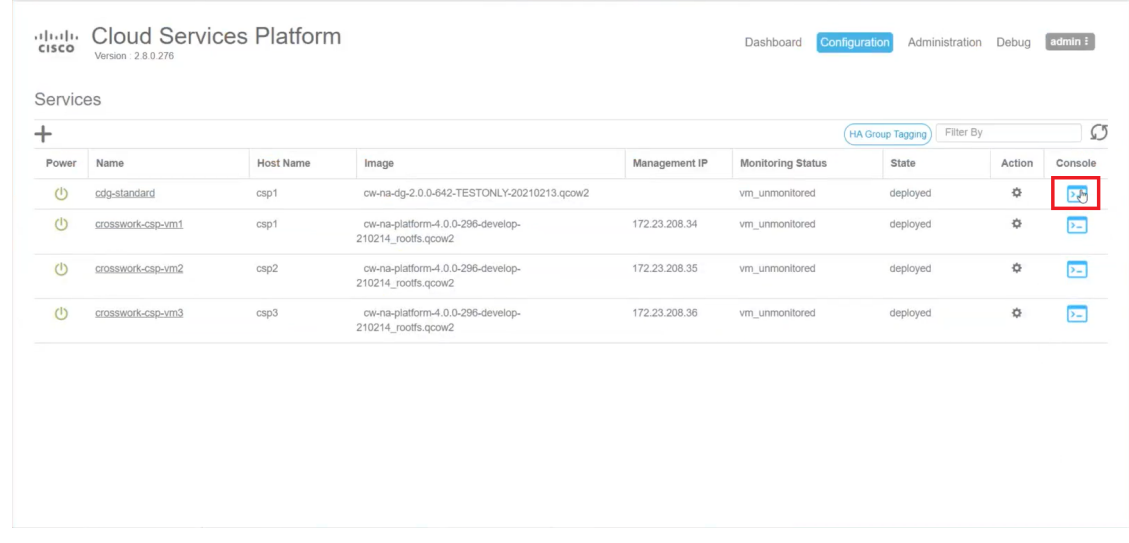

c) [noVNC] ウィンドウが開きます。右上隅にある [接続(Connect)] オプションをクリックします。

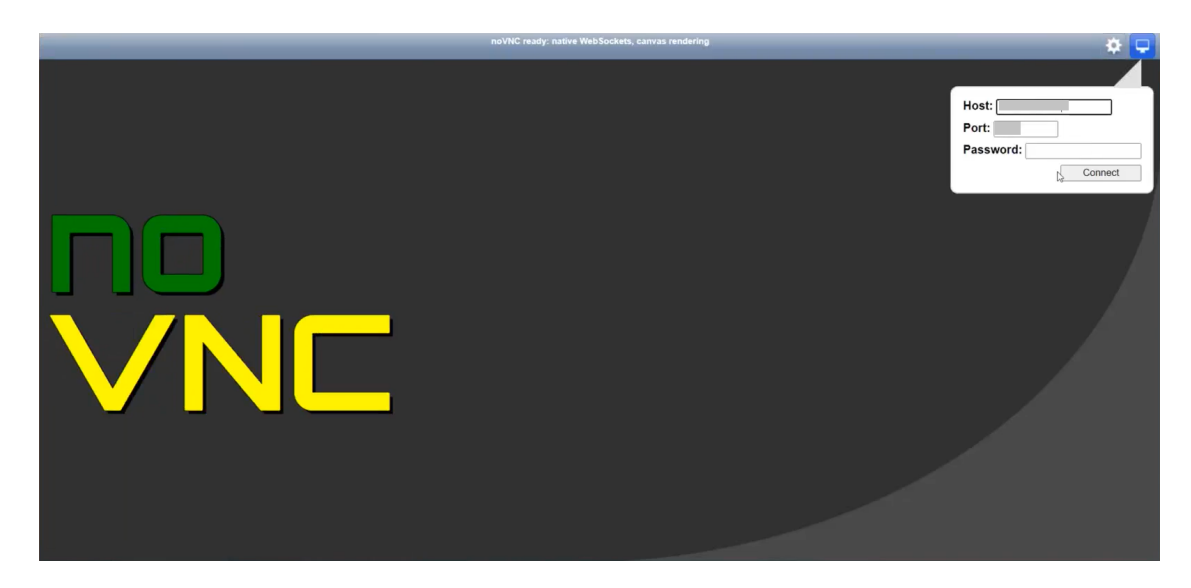

d) Crosswork Data Gateway サービスが接続されたら、dg-admin ユーザまたは dg-oper ユーザ(割り当てら れたロールに応じて)と、config.txt ファイルに入力した対応するパスワードでログインします。

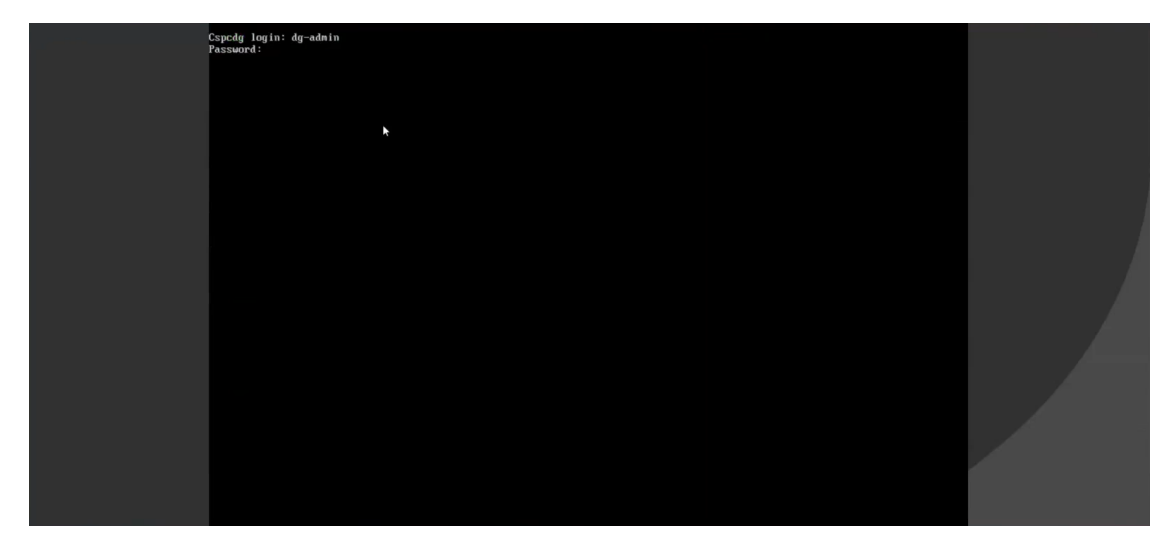

Crosswork Data Gateway コンソールを使用できます。

## <span id="page-32-0"></span>登録パッケージの生成

それぞれの Crosswork Data Gateway は、不変の識別子によって識別する必要があります。その ためには、登録パッケージの生成が必要です。登録パッケージは、次のいずれかの方法で生成 できます。

•インストールプロセス中に自動登録パッケージパラメータを指定する (OVF導入シナリオ の「自動登録パッケージ」を参照)。

• インタラクティブメニューの[登録パッケージのエクスポート(ExportEnrollmentPackage)] オプションを使用する([登録パッケージのエクスポート](#page-33-0) (34 ページ)を参照)。

登録パッケージは、インストール時にユーザが入力した OVF テンプレートから取得した情報 で作成された JSONドキュメントです。証明書、Crosswork Data Gateway の UUID、メタデータ (Crosswork Data Gateway の名前、作成時間、バージョン情報など)など、登録に必要な Crosswork Data Gateway に関するすべての情報が含まれます。

インストール時に登録パッケージをエクスポートしないことを選択した場合は、CrossworkData Gateway を Crosswork Cloud に登録する前にエクスポートする必要があります。手順について は、[登録パッケージのエクスポート](#page-33-0) (34 ページ) を参照してください。

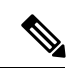

(注) 登録パッケージは、各 Crosswork Data Gateway で固有です。

登録パッケージ JSON のサンプルを次に示します。

```
{
 "name": "dg116.cisco.com",
 "description": "CDG Base VM for Automation",
 "profile": {
   "cpu": 8,
   "memory": 31,
   "nics": 3
 },
 "interfaces": [
   {
     "name": "eth0",
     "mac": "00:50:56:9e:09:7a",
     "ipv4Address": "<ip_address>/24"
   },
   {
     "name": "eth1",
      "mac": "00:50:56:9e:67:c3",
     "ipv4Address": "<ip_address>/16"
   },
   {
     "name": "eth2",
      "mac": "00:50:56:9e:83:83",
     "ipv4Address": "<ip_address>/16"
   }
 ],
 "certChain": [
   "<cert_chain>"
 \frac{1}{2}"version": "1.1.0 (branch dg110dev - build number 152)",
 "duuid": "d58fe482-fdca-468b-a7ad-dfbfa916e58b"
}
```
### <span id="page-33-0"></span>登録パッケージのエクスポート

Cisco Crosswork データゲートウェイ(Cisco Crosswork Data Gateway)を Crosswork Cloud に登 録するには、ローカルコンピュータに登録パッケージのコピーが必要です。

れます。

インストール時に自動登録パッケージ転送設定を指定していない場合のみ、コピーが必要にな ります。指定している場合、ファイルは VM の起動後に選択した SCP URI の宛先にコピーさ (注)

- ステップ **1** Cisco Crosswork データゲートウェイ(Cisco Crosswork Data Gateway) にログインします。
- ステップ **2** メインメニューから [1 登録パッケージのエクスポート(1 Export Enrollment Package)] を選択し、[OK] を クリックします。

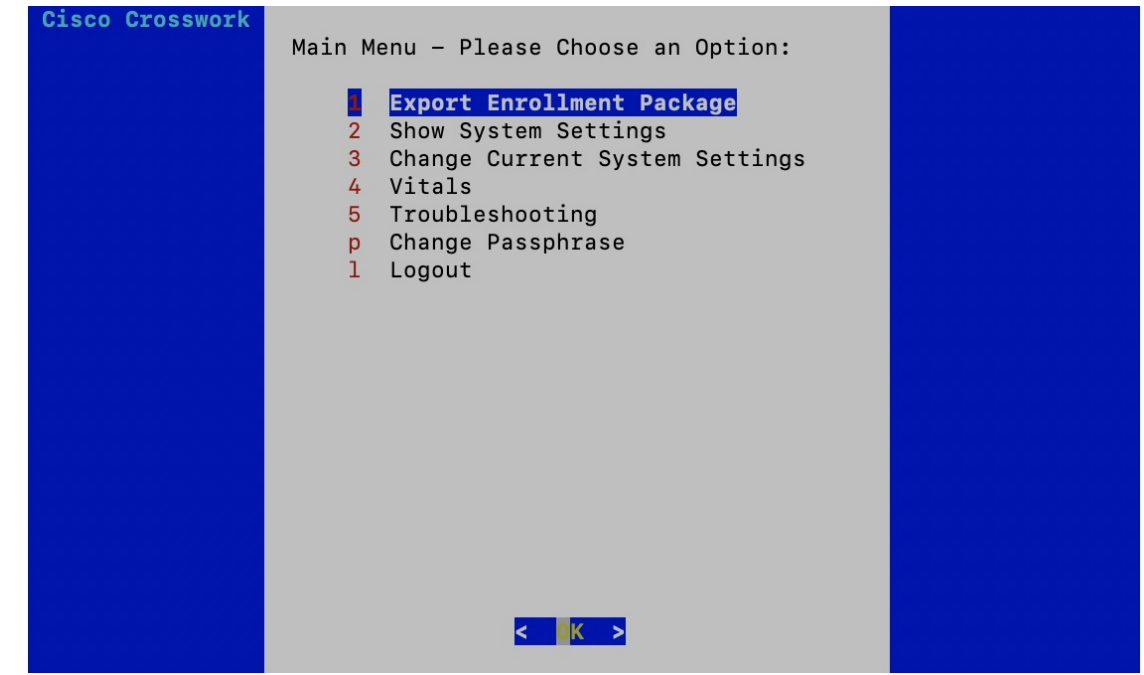

ステップ **3** 登録パッケージをエクスポートするための SCP URI を入力し、[OK] をクリックします。

- ホストは SCP サーバを実行する必要があります。理想的には、Crosswork サーバへのアクセ スに使用するローカルコンピュータに登録パッケージをエクスポートする必要があります。 (注)
	- デフォルトのポート22を使用していない場合は、SCPコマンドの一部としてポートを指定で きます。たとえば、登録パッケージを管理者ユーザとしてエクスポートし、そのユーザのホー ムディレクトリにポート 4000 でファイルを配置するには、次のコマンドを実行します。

-P4000 admin@<ip\_address>:/home/admin

- ステップ **4** SCP パスフレーズ(SCP ユーザパスワード)を入力し、[OK] をクリックします。
- ステップ **5** 登録パッケージをローカルコンピュータに直接コピーできなかった場合は、SCP サーバからローカルコン ピュータに登録パッケージを手動でコピーします。

ステップ **6** Crosswork Cloud への Cisco Crosswork データゲートウェイ(Cisco Crosswork Data Gateway) の登録を続行 します。Crosswork Cloud アプリケーションに Cisco Crosswork Data Gateway を登録する手順については、 『Cisco Crosswork Cloud User Guide』の「Add Cisco Crosswork Data Gateway Information」の章を参照してく ださい。

> Cisco Crosswork Trust Insights または Cisco CrossworkFlow Insights に Cisco Crosswork データゲー トウェイ (Cisco Crosswork Data Gateway) を登録する場合は、次の手順も実行します。これら の手順は任意であり、ネットワーク環境によって異なります。

- [制御プロキシの設定](bk-cdg-3-0-1-installation-configuration-guide-for-cloud_chapter4.pdf#nameddest=unique_16)
- Crosswork Data Gateway [の接続の確認](bk-cdg-3-0-1-installation-configuration-guide-for-cloud_chapter4.pdf#nameddest=unique_17)